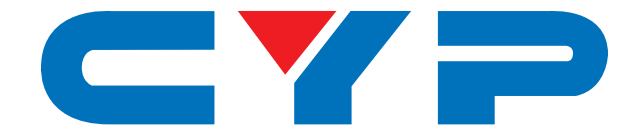

# **CDPS-U2HPIP 4K UHD 2x1 HDMI Multi-Window Scaler Switcher**

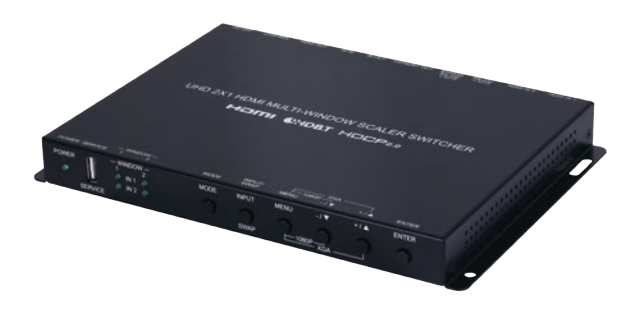

# **Operation Manual**

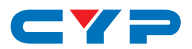

### **DISCLAIMERS**

The information in this manual has been carefully checked and is believed to be accurate. Cypress Technology assumes no responsibility for any infringements of patents or other rights of third parties which may result from its use.

Cypress Technology assumes no responsibility for any inaccuracies that may be contained in this document. Cypress also makes no commitment to update or to keep current the information contained in this document.

Cypress Technology reserves the right to make improvements to this document and/or product at any time and without notice.

### **COPYRIGHT NOTICE**

No part of this document may be reproduced, transmitted, transcribed, stored in a retrieval system, or any of its part translated into any language or computer file, in any form or by any means electronic, mechanical, magnetic, optical, chemical, manual, or otherwise—without express written permission and consent from Cypress Technology.

© Copyright 2018 by Cypress Technology.

All Rights Reserved.

#### **TRADEMARK ACKNOWLEDGMENTS**

All products or service names mentioned in this document are trademarks of the companies with which they are associated.

# $\mathbf{C}$

## **SAFETY PRECAUTIONS**

Please read all instructions before attempting to unpack, install or operate this equipment and before connecting the power supply.

Please keep the following in mind as you unpack and install this equipment:

- Always follow basic safety precautions to reduce the risk of fire, electrical shock and injury to persons.
- To prevent fire or shock hazard, do not expose the unit to rain, moisture or install this product near water.
- Never spill liquid of any kind on or into this product.
- Never push an object of any kind into this product through any openings or empty slots in the unit, as you may damage parts inside the unit.
- Do not attach the power supply cabling to building surfaces.
- Use only the supplied power supply unit (PSU). Do not use the PSU if it is damaged.
- Do not allow anything to rest on the power cabling or allow any weight to be placed upon it or any person walk on it.
- To protect the unit from overheating, do not block any vents or openings in the unit housing that provide ventilation and allow for sufficient space for air to circulate around the unit.
- Please completely disconnect the power when the unit is not in use to avoid wasting electricity.

## **VERSION HISTORY**

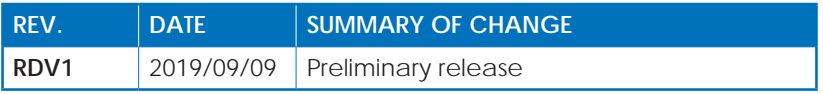

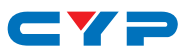

## **CONTENTS**

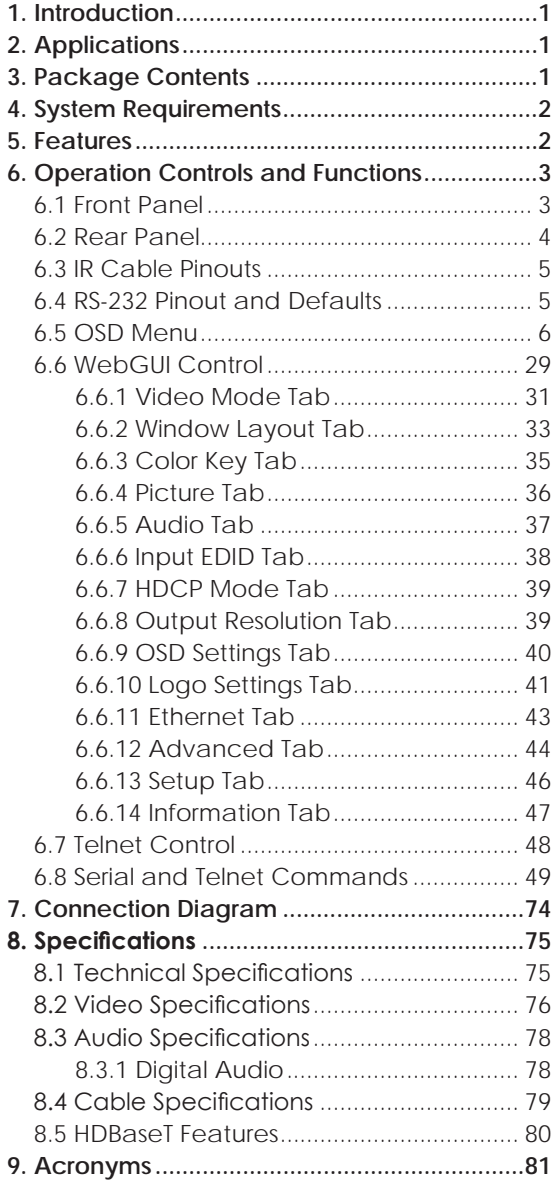

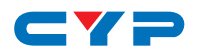

### **1. INTRODUCTION**

This 2 by 1 HDMI Multi-Window Scaler Switcher is a high performance HDMI switch with integrated scaling and multi-windowing technology. With a primary HDMI output and a mirrored HDBaseT output, this is an ideal solution for monitoring or displaying two sources simultaneously for use in control rooms, conference rooms or classrooms. Video resolutions up to 4K@30Hz and a full range of advanced audio formats such as 8 channel LPCM and HD bitstream are supported on both the inputs and outputs. This unit is also fully compatible with the HDCP 1.x and 2.2 standards.

Any of 2 different HDMI sources may be displayed individually, full screen with seamless transition switching, or they can be displayed using a variety of multi-window modes including standard views like PiP (Picture in Picture) and PoP (Picture outside of Picture) as well as a fully customizable dual-window mode. Chroma keying and custom logo insertion with adjustable transparency is also available. Control of input/window routing, position and sizing is easy using the front panel controls with OSD menu as well as by WebGUI, RS-232, and Telnet.

## **2. APPLICATIONS**

- Entertainment Rooms & Home Theaters
- Showroom & Demo Rooms
- Lecture Hall Presentations
- Public Commercial Displays

## **3. PACKAGE CONTENTS**

- 1×4K UHD 2×1 HDMI Multi-Window Scaler Switcher
- 1× 24V/2.7A DC Power Adapter
- 2× 3-pin Terminal Block
- 1×3.5mm to IR Extender Cable
- 1× 3.5mm to IR Blaster Cable
- 1× Operation Manual

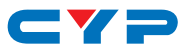

## **4. SYSTEM REQUIREMENTS**

- HDMI source equipment such as media players, video game consoles or set-top boxes.
- HDMI receiving equipment such as HDTVs, monitors or audio amplifiers.
- A compatible HDBaseT receiver with PoH support is recommended.
- The use of Premium High Speed HDMI cables, and industry standard Cat.6, Cat.6A or Cat.7, is highly recommended.

## **5. FEATURES**

- HDMI 2.0 and DVI 1.0 compliant
- HDCP 1.x and 2.2 compliant
- 2 HDMI inputs, 2 mirrored video outputs (1×HDMI, 1×HDBaseT)
- Standard support for up to 4K UHD (10.2Gbps, 4K@30Hz 4:4:4, 8-bit) digital video input (HDMI) and output (HDMI/HDBaseT)

*Note: Interlaced resolutions are not supported*

- HDBaseT output extends video, audio, and data over a single Cat.5e/6/7 cable and can reach distances up to 70m/230ft at 1080p60 when using Cat.6a/7
- Supports pass-through of many audio formats including LPCM (up to 8 channels), Bitstream and HD Bitstream
- Supports standard PoH (PSE) from the HDBaseT output to connected HDBaseT (PD) receivers (compatible receivers only)
- Supports seamless switching with customizable zoom, aspect ratio, and H/V mirroring
- Multi-windowing supports PiP (Picture in Picture), PoP (Picture outside of Picture) and custom dual windowing modes with independent audio source selection
- Secondary PiP window supports customizable outline, chroma key, and transparency
- Uploadable and freely positioned graphic logo insertion with chroma key and transparency
- Supports the ability to store up to 5 output configuration presets that can be easily recalled later
- Controllable via front panel buttons with OSD, WebGUI, Telnet, and RS-232

# $\blacksquare$

## **6. OPERATION CONTROLS AND FUNCTIONS**

## **6.1 Front Panel**

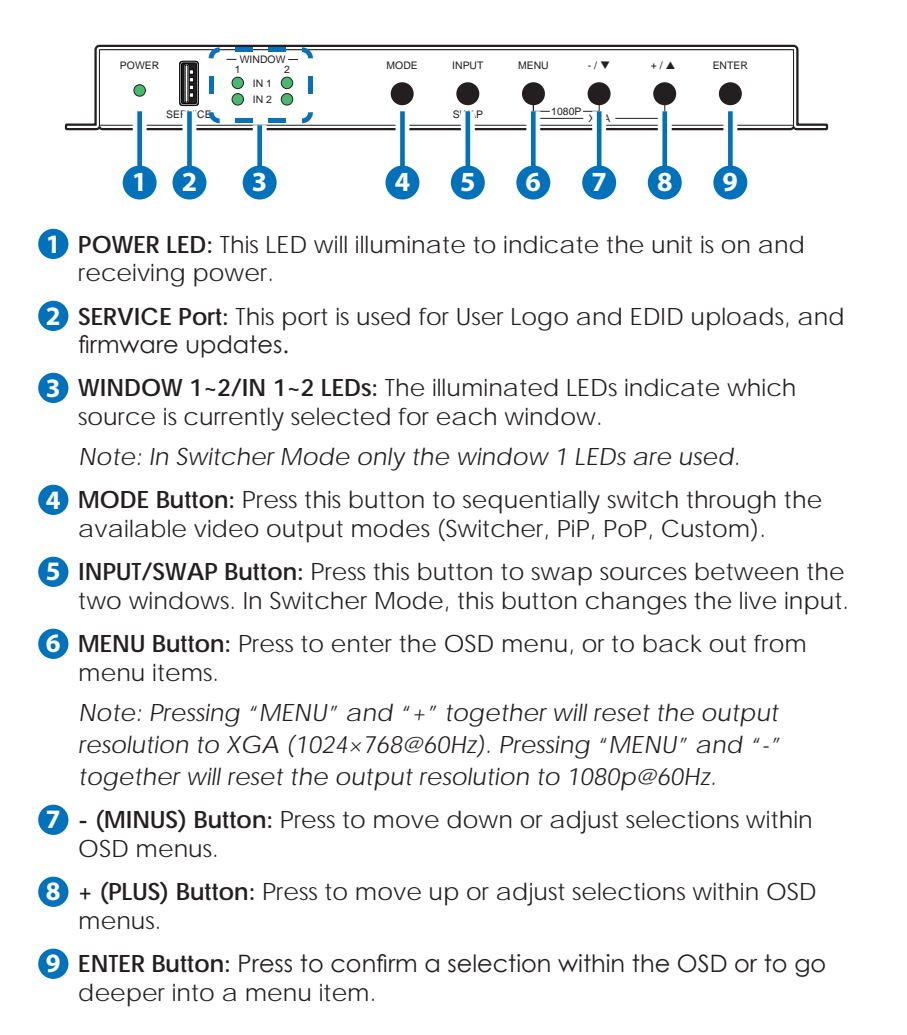

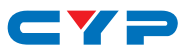

#### **6.2 Rear Panel**

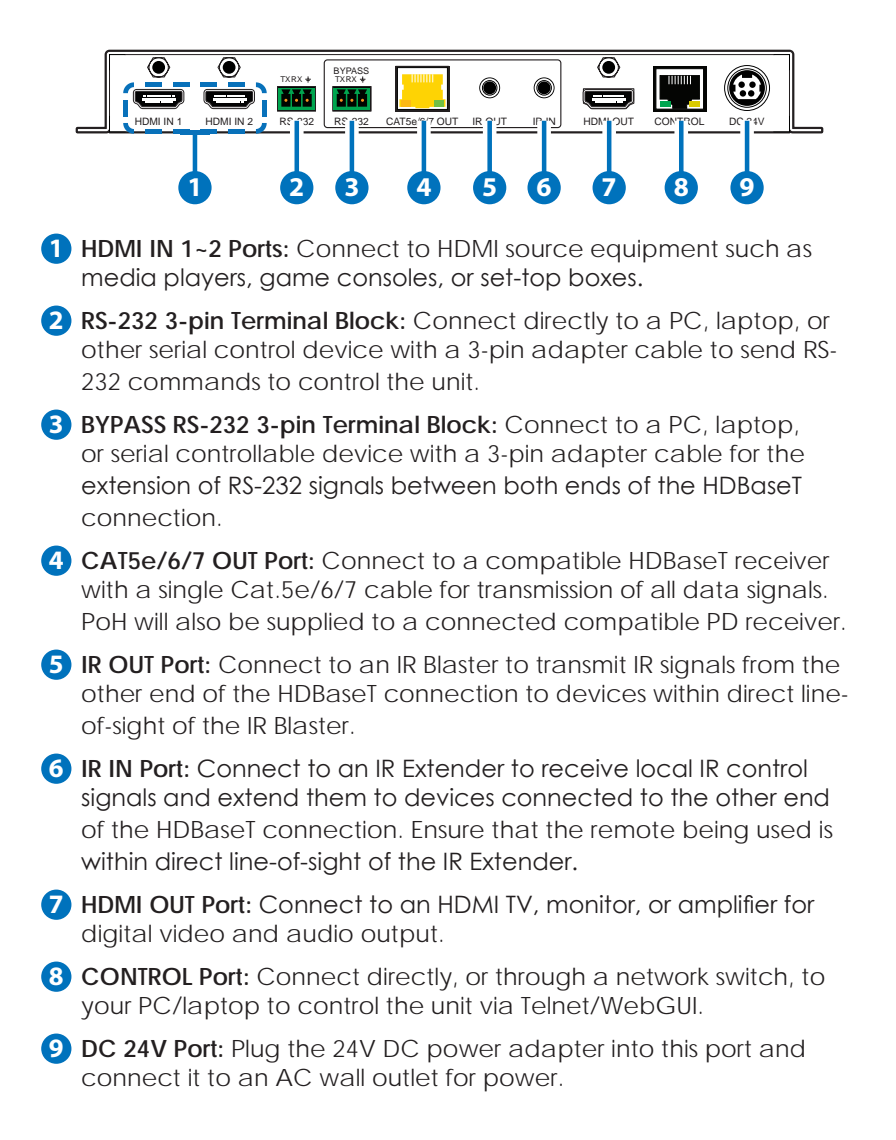

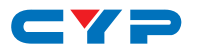

### **6.3 IR Cable Pinouts**

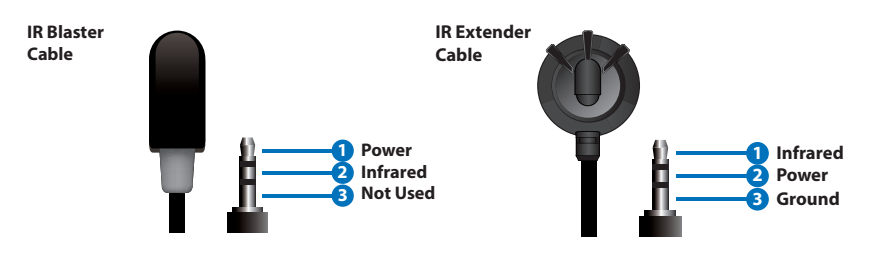

### **6.4 RS-232 Pinout and Defaults**

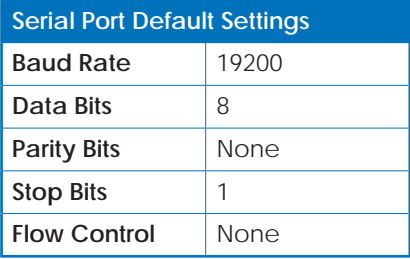

**3-pin Terminal Block**

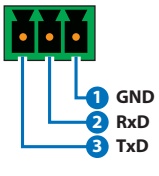

#### **RS-232 Port 1 (Unit control) RS-232 Port 2 (HDBaseT extension)**

**3-pin Terminal Block**

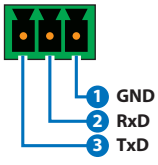

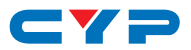

#### **6.5 OSD Menu**

All functions of this unit can be controlled by using the OSD (On Screen Display) which is activated by pressing the MENU button on the front of the unit. Use the + (PLUS), − (MINUS), and ENTER buttons to navigate the OSD menu. Press the MENU button to back out from any menu item and then press it again to close the menu. In some cases, OSD menus will contain more than one page of information, in those cases a  $(\ddagger)$  mark will be shown in the upper right corner of the menu. The additional pages are accessed by using the + and − buttons.

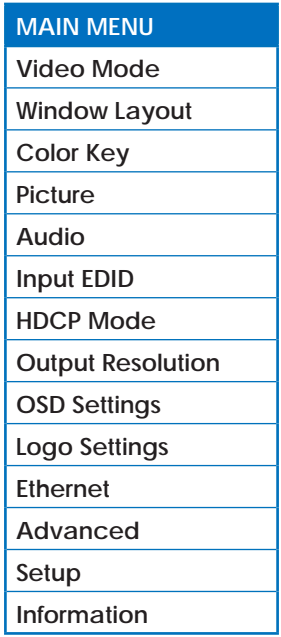

The individual functions of the OSD will be introduced in the following section. Items marked in **BOLD** are the factory default settings.

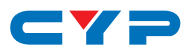

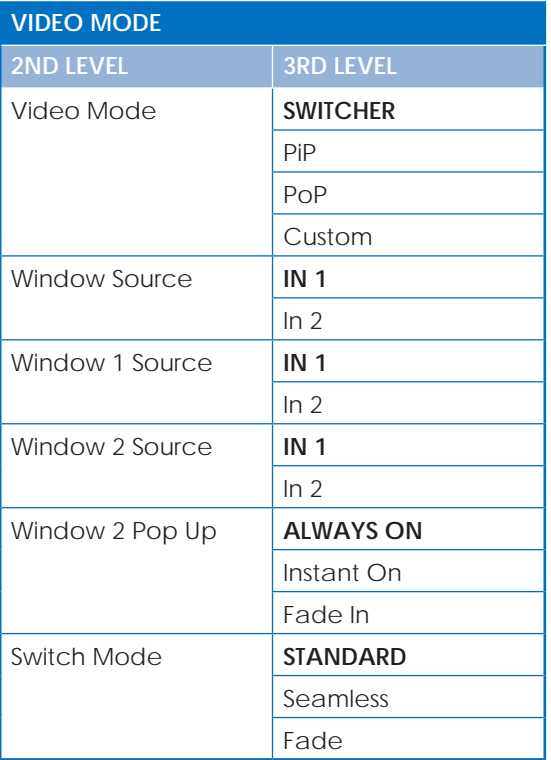

- **1) Video Mode:** Select the preferred operation mode of the unit.
- **2) Window Source:** Select the video source to display when in Switcher Mode.

*Note: Only available in the Switcher video mode.*

**3) Window 1/2 Source:** Select the video sources for window 1 and window 2.

*Note: Only available in the PiP, PoP and Custom video modes.*

**4) Window 2 Pop Up:** Set the behavior of window 2 when the source becomes live.

*Note: Only available in the PiP and Custom video modes.*

**5) Switch Mode:** Select the behavior of the unit when changing sources in Switcher Mode.

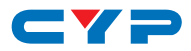

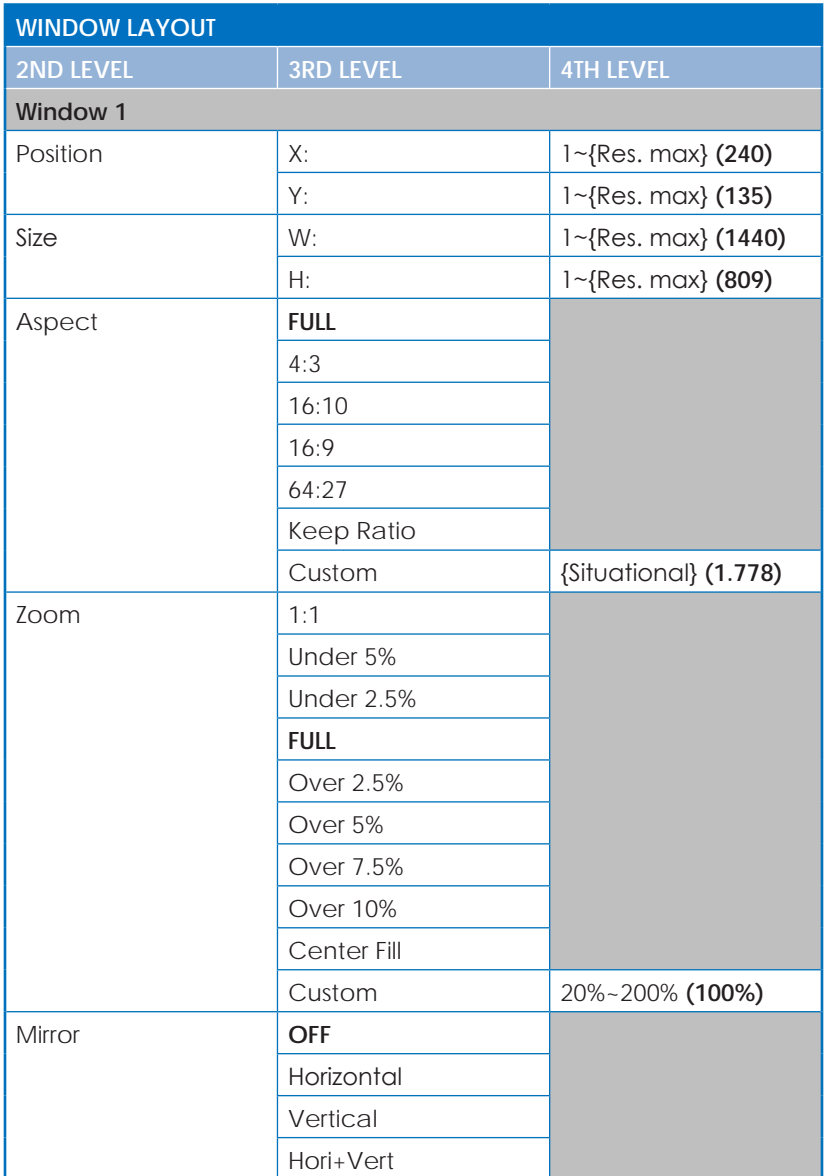

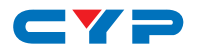

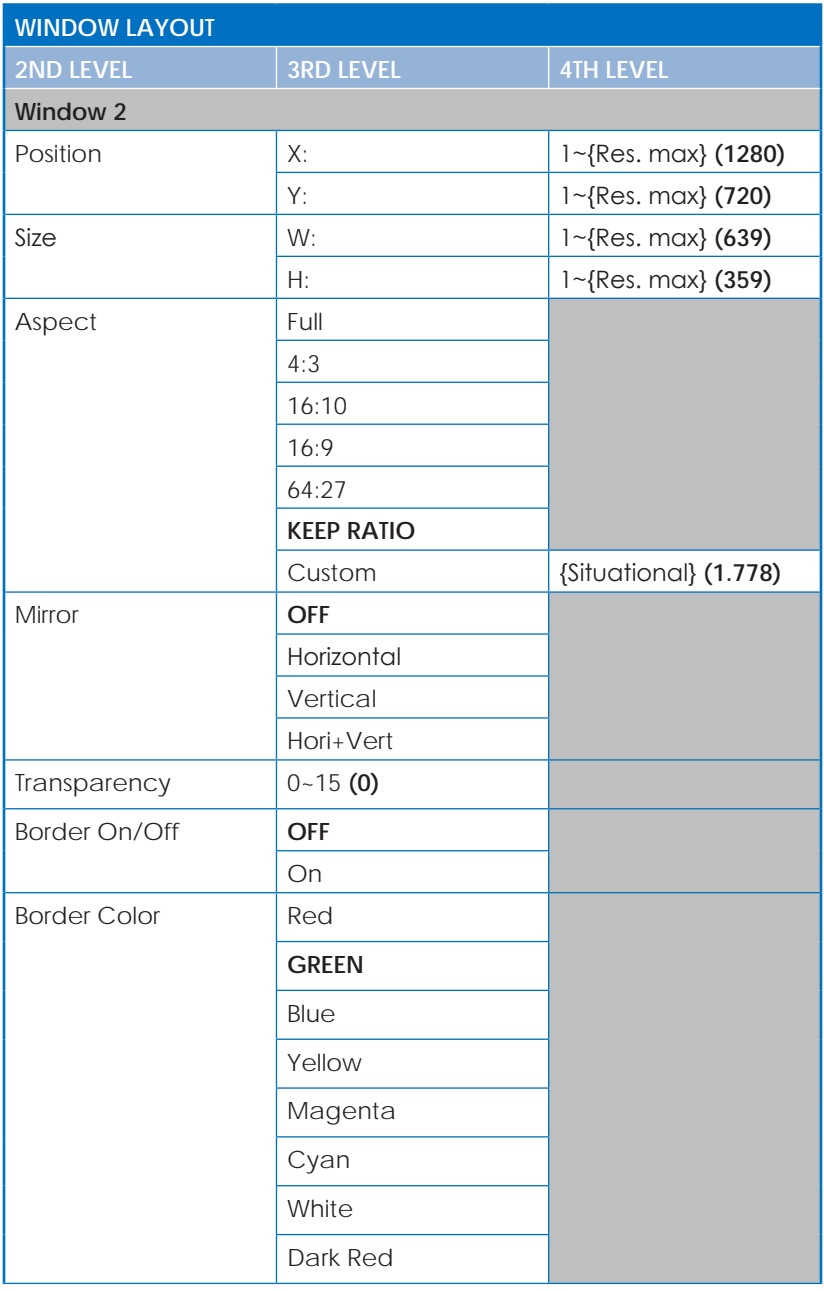

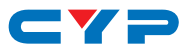

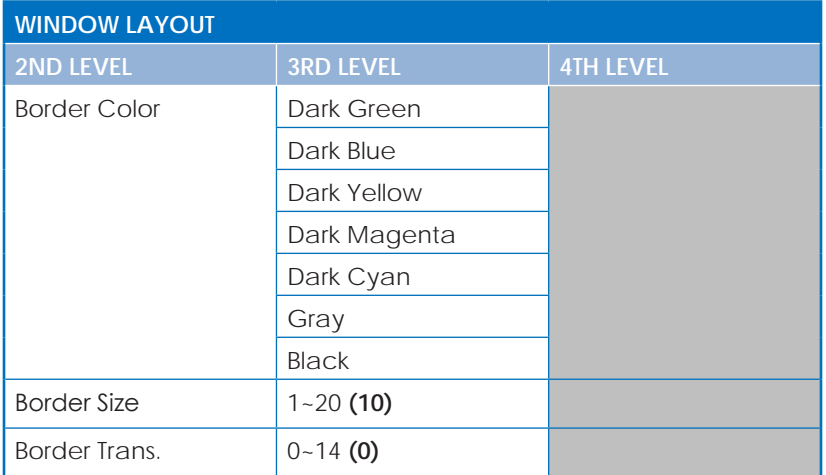

#### **Window 1:**

**1) Position X/Y:** Set the horizontal and vertical position of the upper left corner of the window. Opens a special positioning menu allowing adjustments in real time.

*Note: Only available in the PiP and Custom video modes. This can only be adjusted in the Custom video mode.*

**2) Size W/H:** Set the horizontal size of the window, in pixels.

*Note: Only available in the PiP and Custom video modes. This can only be adjusted in the Custom video mode. Opens a special positioning menu allowing adjustments in real time.*

- **4) Aspect:** Set the aspect ratio to use with the window's sources. The aspect ratio can be set to any of the following choices: Full, 4:3, 16:10, 16:9, 64:27, Keep Ratio, or Custom. Selecting Custom Ratio opens a special menu allowing adjustments in real time.
- **6) Zoom:** Set the window's zoom level. The zoom level can be set to any of the following preset values: 1:1, Under 5%, Under 2.5%, Full, Over 2.5%, Over 5%, Over 7.5%, Over 10%, Center Fill, Custom. *Note: Only available in the Switcher and PiP video modes.*
- **7) Mirror:** Allows the window's source to be flipped horizontally, vertically, or both horizontally and vertically at the same time.

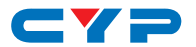

#### **Window 2:**

**8) Position X/Y:** Set the horizontal and vertical position of the upper left corner of the window. Opens a special positioning menu allowing adjustments in real time.

*Note: Only available in the PiP and Custom video modes.*

- **9) Size W/H:** Set the horizontal size of the window, in pixels. Opens a special positioning menu allowing adjustments in real time. *Note: Only available in the PiP and Custom video modes.*
- **10) Aspect:** Set the aspect ratio to use with the window's sources. The aspect ratio can be set to any of the following choices: Full, 4:3, 16:10, 16:9, 64:27, Keep Ratio, or Custom. Selecting Custom Ratio opens a special menu allowing adjustments in real time.
- **11) Mirror:** Allows the window's source to be flipped horizontally, vertically, or both horizontally and vertically at the same time.
- **12) Transparency:** Set the transparency level of window 2 with a range from 0 (opaque) to 15 (fully transparent).

*Note: Only available in the PiP and Custom video modes.*

**13) Border On/Off:** Enable or disable displaying a colored border around the window.

*Note: In PoP mode, this feature creates a center dividing line.*

- **14) Border Color:** Set the color of the window's border.
- **15) Border Size:** Set the thickness of the window's border, in pixels.
- **16) Border Trans.:** Set the transparency level of the border with a range from 0 (opaque) to 14 (mostly transparent).

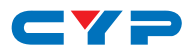

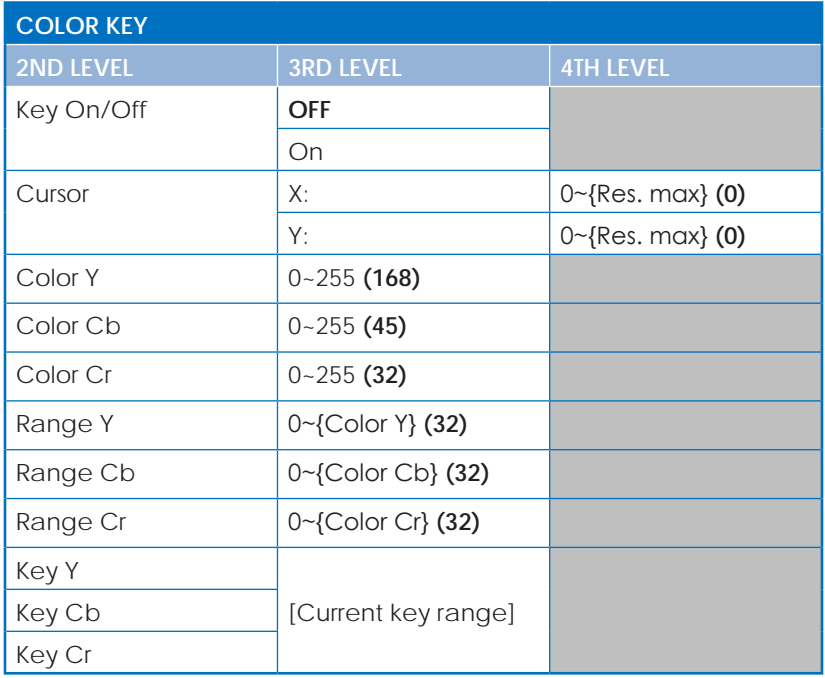

- **1) Key On/Off:** Enable or disable chroma keying in window 2.
- **2) Cursor X/Y:** Sets the location of the pixel, within window 2, to use as the basis for the key rather than manually entering values. Selecting this opens a special cursor position menu and a cursor will appear on screen to indicate the current pixel location.
- **3) Color Y/Cb/Cr:** Manually set the base values of the Y, Cb, and Cr components of the color range to key out from the window 2 source.
- **4) Range Y/Cb/Cr:** Set the value range, centered on the current Color value, over which the key should be applied for each component of the YCbCr key.
- **5) Key Y/Cb/Cr:** Displays the currently selected keying values.

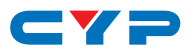

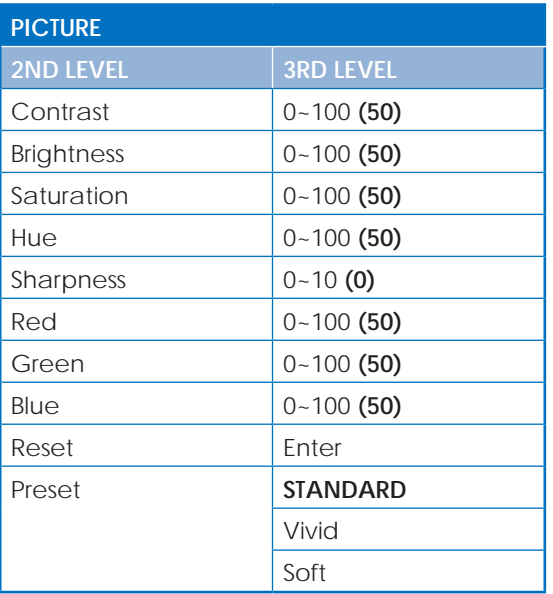

- **1) Contrast:** Set the overall contrast of the output video.
- **2) Brightness:** Set the overall brightness of the output video.
- **3) Saturation:** Set the overall saturation of the output video.
- **4) Hue:** Set the hue shift of the output video.
- **5) Sharpness:** Set the amount of sharpness processing to apply to the output video.
- **6) Red/Green/Blue:** Set the red, green, and blue color level of the video output.
- **7) Reset:** Select this to reset the current preset to it's factory default video settings.
- **8) Preset:** Select the current video output preset. Any changes made to a selected preset will be stored as the standard values for that preset.

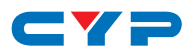

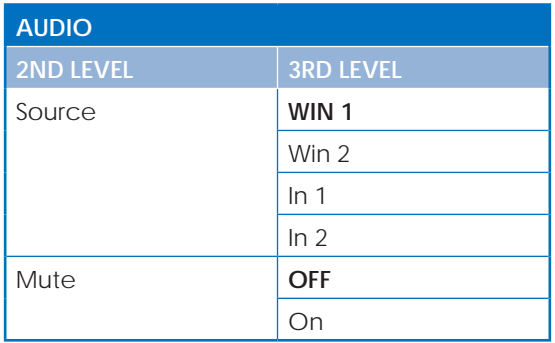

- **1) Source:** Select the audio source to pair with the video output. *Note: Win 2 is not available as a source in Switcher mode.*
- **2) Mute:** Enable or disable muting the audio output.

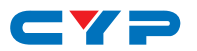

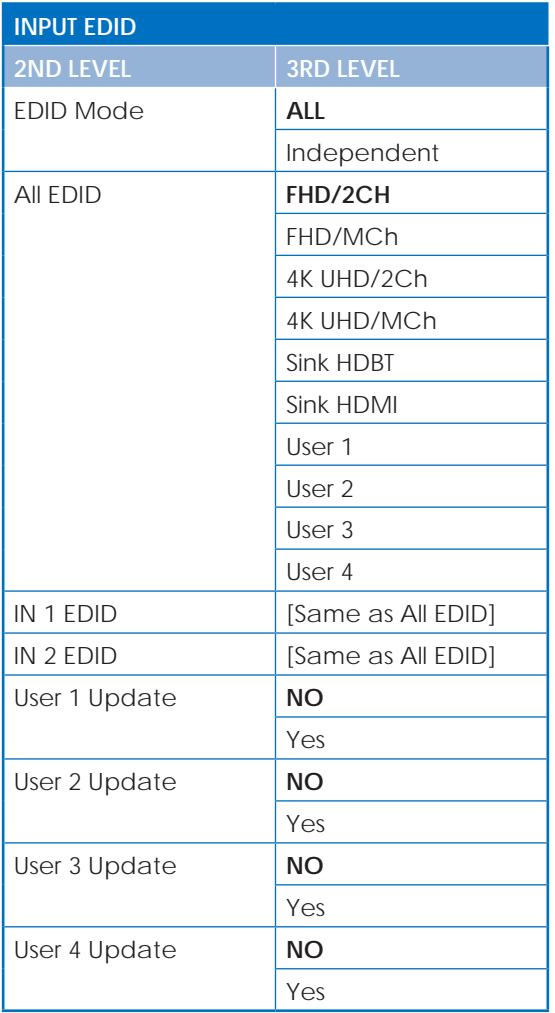

- **1) EDID Mode:** Select how to assign EDIDs to the unit's inputs. Selecting "Independent" allows for a different EDID to be assigned to each input, selecting "All" allows for a single EDID to be assigned to both inputs.
- **2) All EDID:** Select the EDID to assign to all inputs. *Note: Only available in the "All" EDID Mode.*

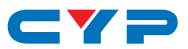

- **3) IN 1 EDID:** Select the EDID to assign to input 1. *Note: Only available in the "Independent" EDID Mode.*
- **4) IN 2 EDID:** Select the EDID to assign to input 2. *Note: Only available in the "Independent" EDID Mode.*
- **5) User 1~4 Update:** To update any of the unit's 4 User EDIDs via USB, select "Yes" next to the appropriate User EDID and then insert a USB stick containing the new EDID into the Service port. The upload will occur immediately.

*Note: The USB stick must contain, in the root directory, a compatible and properly named (EDID\_User\_\*.BIN) EDID file.*

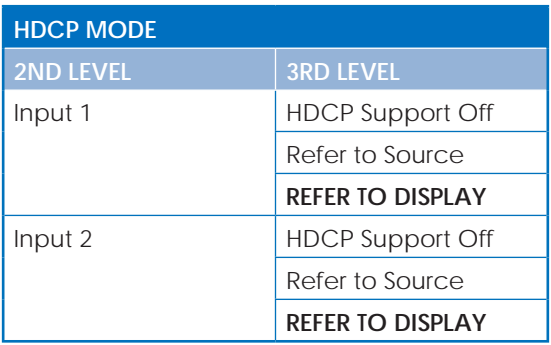

- **1) Input 1/2:** Select the HDCP behavior for each input.
	- **HDCP Support Off:** Completely disables support for HDCP on that input.
	- **Refer to Source:** Makes the input port support the same HDCP version as required by the connected source.
	- **Refer to Display:** Makes the input support the HDCP version of the currently connected displays.

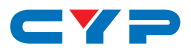

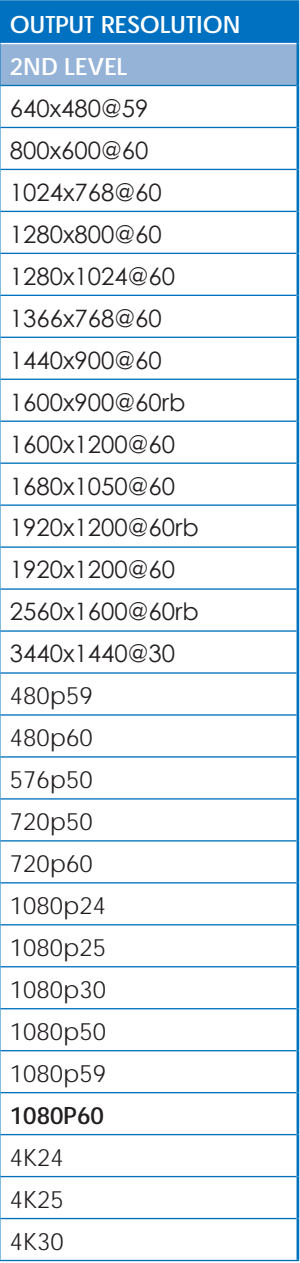

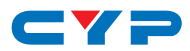

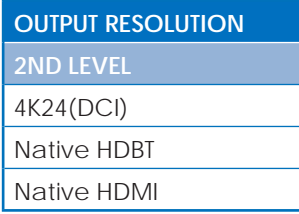

**1) Output Resolution:** Select the preferred video output resolution. *Note: Both outputs will always share the same video resolution.*

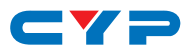

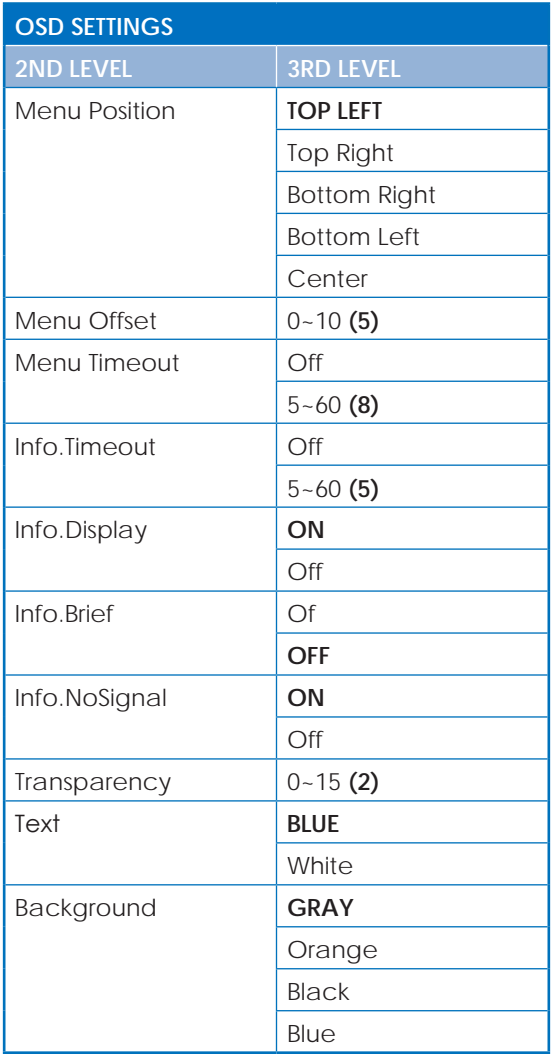

- **1) Menu Position:** Set the position of the OSD menu on the output.
- **2) Menu Offset:** Sets the relative amount to inset the menu from the selected corner location.

*Note: This setting has no effect if "Center" is selected.*

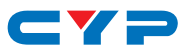

- **3) Menu Timeout:** Set the length of time, in seconds, that the OSD menu will continue to be displayed if there is no user input, or disable the timeout completely.
- **4) Info. Timeout:** Set the length of time, in seconds, that the informational OSD will be displayed after a signal or source change, or disable the timeout completely.
- **5) Info. Display:** Enable or disable the informational OSD.
- **6) Info. Brief:** Enable this to display less information in the informational OSD.
- **7) Info. No Signal:** Enable or disable the informational OSD when there is no live source.
- **8) Transparency:** Set the transparency level of the background of all OSD elements with a range from 0 (opaque) to 15 (fully transparent).
- **9) Text:** Set the OSD text color as either blue or white.
- **10) Background:** Set the color of the background for all OSD elements.

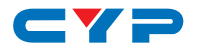

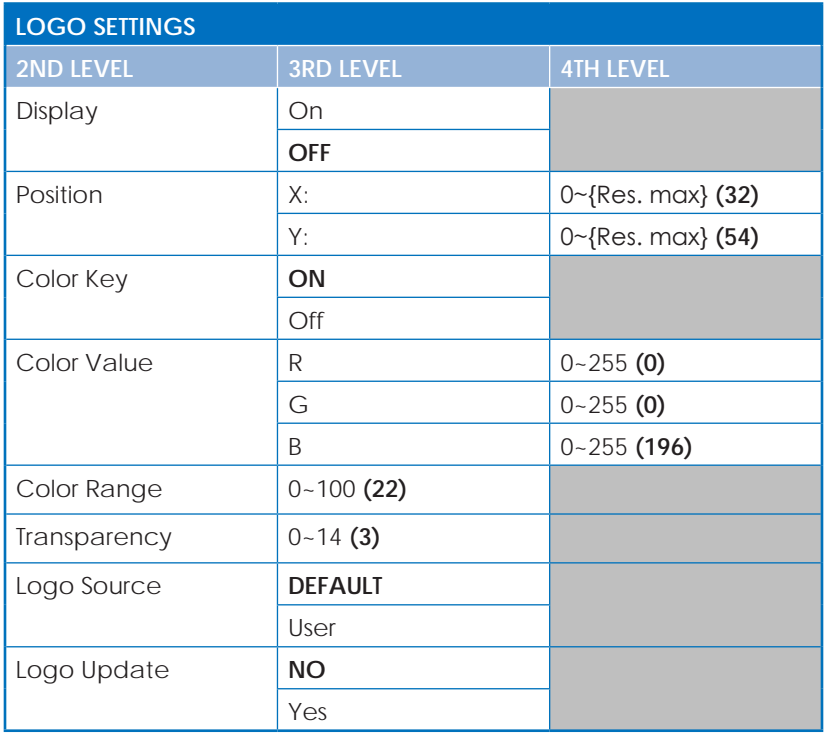

- **1) Display:** Enable or disable displaying the logo graphic.
- **2) Position X/Y:** Sets the position of the logo's upper left corner, within the output. Opens a special positioning menu allowing adjustments in real time.
- **3) Color Key:** Enable or disable using the chroma key on the logo.
- **4) Color Value R/G/B:** Sets the location of the pixel, within the logo, to use as the basis for the key rather than manually entering values. Selecting this opens a special cursor position menu and a cursor will appear on screen to indicate the current pixel location.
- **5) Color Range:** Set the value range, centered on the current keying color values, over which the key should be applied for each component of the RGB key.
- **6) Transparency:** Set the transparency level of the logo graphic with a range from 0 (opaque) to 14 (mostly transparent).

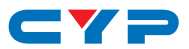

- **7) Logo Source:** Select whether to use the unit's built in "Default" logo, or to use the current user uploaded logo.
- **8) Logo Update:** To upload a graphic logo via USB, select "Yes" and then insert a USB stick containing the new logo graphic file (24 bit BMP format, 128×128 max resolution) into the Service port. The upload will occur immediately.

*Note: The USB stick must contain, in the root directory, a compatible and properly named (Logo\_User\_\*.BMP) graphic file. Both dimensions of the uploaded logo graphic's resolution must be a multiple of 8.*

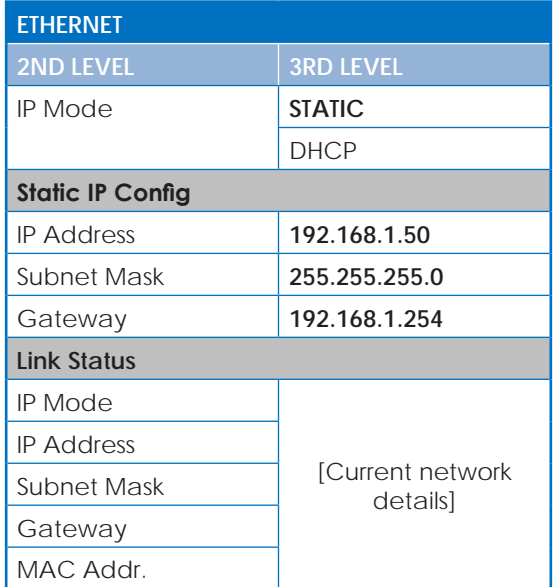

- **1) IP Mode:** Set the unit's IP address mode to Static or DHCP.
- **2) Static IP Config:** When the unit is in Static IP mode the IP address, netmask and gateway addresses may be manually set here. Changes will occur immediately.
- **3) Link Status:** Displays the unit's current IP configuration and the unit's MAC address.

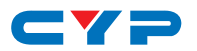

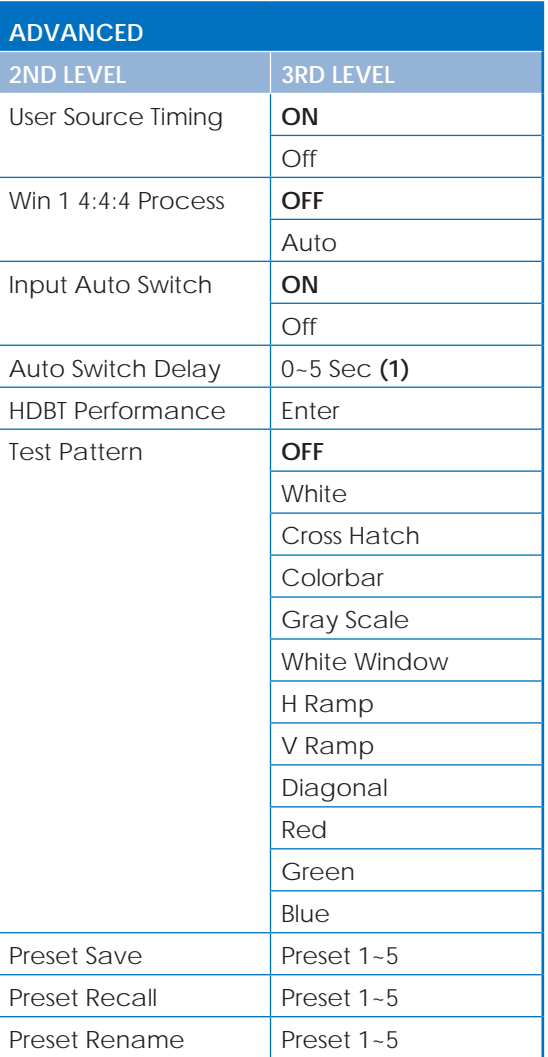

- **1) User Source Timing:** Enable or disable allowing the detection of non-standard input resolutions.
- **2) Win 1 4:4:4 Process:** Enable or disable automatically processing 4:4:4 sources without color subsampling. When disabled, all video is processed as 4:2:2.

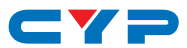

*Note: Only available in Switcher mode when "Standard" switching is selected.*

- **3) Input Auto Switch:** Enable or disable the unit's auto switch feature. *Note: Only available in Switcher mode.*
- **4) Auto Switch Delay:** Set the length of time to wait, after a source is no longer detected, before automatically switching. *Note: Only available in Switcher mode.*
- **5) HDBT Performance:** Select this to perform a basic connection quality test between the unit and a connected HDBaseT receiver.
- **6) Test Pattern:** Select an internally generated test pattern, displayed on both outputs, to perform basic tests of the connected sinks. *Note: When a test pattern is active, no inputs will be visible.*
- **7) Preset Save:** Select one of the 5 Presets to store the unit's current output configuration.
- **8) Preset Recall:** Select one of the 5 Presets to restore and use its saved output configuration.
- **9) Preset Rename:** Select one of the 5 Presets to edit its name (up to 18 characters).

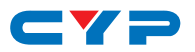

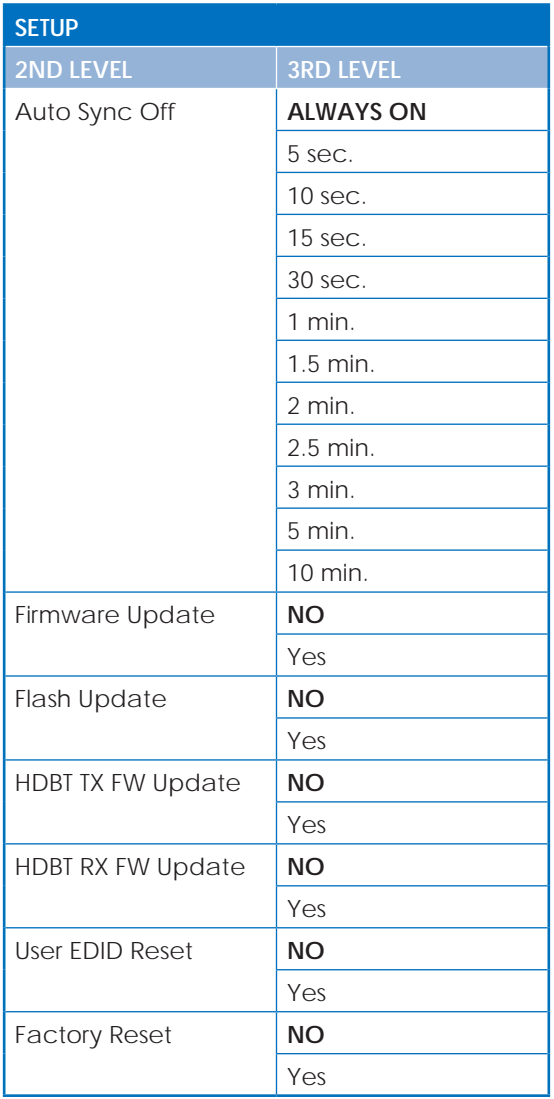

**1) Auto Sync Off:** Set the amount of time to continue outputting sync with a black screen if there are no live sources and no operations have been executed on the unit. Setting this to "Always On" forces the unit to always output sync.

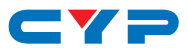

**2) Firmware Updates:** To update any of the following firmware via USB, select "Yes" next to the appropriate firmware type and then insert a USB stick containing the new firmware into the Service port. The upload will occur immediately.

*Note: The USB stick must contain, in the root directory, a compatible and properly named (\*.BIN) firmware file.*

- **Firmware Update:** Updates the unit's main firmware. After the upgrade is complete, the unit will reboot automatically.
- **Flash Update:** Updates the unit's flash memory. After the upgrade is complete, the unit will reboot automatically.
- **HDBT TX FW Update: Updates the firmware of the connected** HDBaseT transmitter.

 *Note: The connected HDBaseT transmitter must be configured to allow remote firmware updates.*

**HDBT RX FW Update: Updates the firmware of the connected** HDBaseT receiver.

 *Note: The connected HDBaseT receiver must be configured to allow remote firmware updates.*

- **3) User EDID Reset:** Select "Yes" to reset the unit's User EDIDs to their factory default states.
- **4) Factory Reset:** Select "Yes" to reset the unit to its factory default state. After the reset is complete, the unit will reboot automatically.

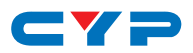

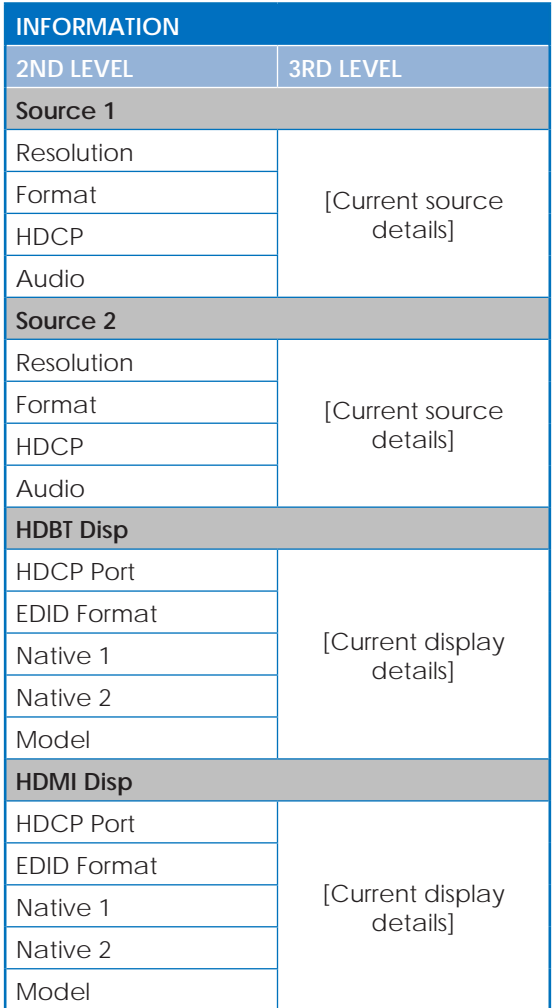

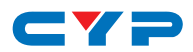

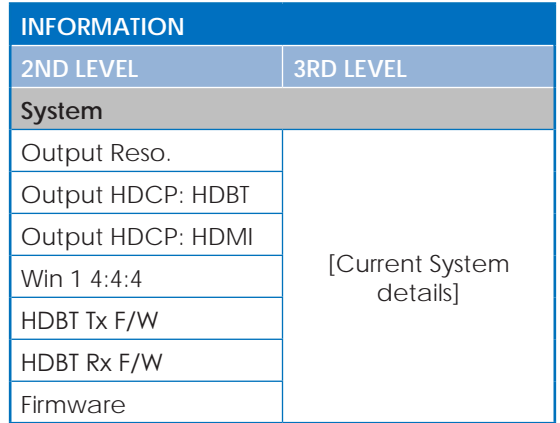

**1) Information:** Shows the currently detected details for both inputs and both outputs as well as listing the status of a few critical system settings and relevant firmware versions.

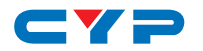

### **6.6 WebGUI Control**

#### **• Device Discovery**

Please obtain the "Device Discovery" software from your authorized dealer and save it in a directory where you can easily find it.

Connect the unit and your PC/Laptop to the same active network and execute the "Device Discovery" software. Click on "Find Devices on Network" and a list of devices connected to the local network will show up indicating their current IP address.

*Note: The unit's default IP address is 192.168.1.50.*

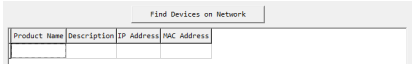

By clicking on one of the listed devices you will be presented with the network details of that particular device.

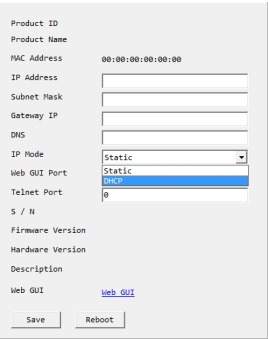

- **1) IP Mode:** If you choose, you can alter the static IP network settings for the device, or switch the unit into DHCP mode to automatically obtain proper network settings from a local DHCP server. To switch to DHCP mode, please select DHCP from the IP mode drop-down, then click "Save" followed by "Reboot".
- **2) WebGUI Hotkey:** Once you are satisfied with the network settings, you may use them to connect via Telnet or WebGUI. The network information window provides a convenient link to launch the WebGUI directly.

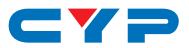

#### **• WebGUI Overview**

After connecting to the WebGUI's address in a web browser, the login screen will appear. Please enter the appropriate user name and password then click "Submit" to log in.

*Note: The default user name and password is "admin".*

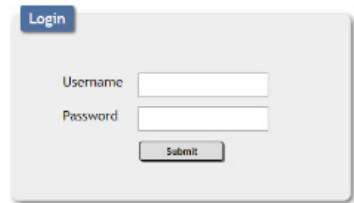

On the left side of the browser you will see the following menu tabs where all primary functions of the unit are controllable via the built in WebGUI. The individual functions will be introduced in the following sections.

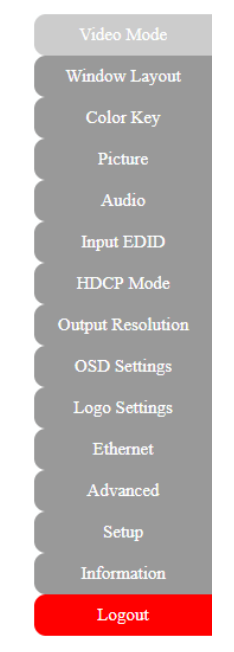

Clicking the red "Logout" tab will automatically log the currently connected user out of the WebGUI and return to login page.

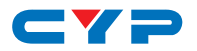

#### **6.6.1 Video Mode Tab**

This tab provides access to controls for selecting between the Switcher and PiP/PoP output modes of the unit as well as selecting the video source(s) to display and how switching transitions are handled.

*Note: Both outputs of the unit are linked and will always show the same video contents.*

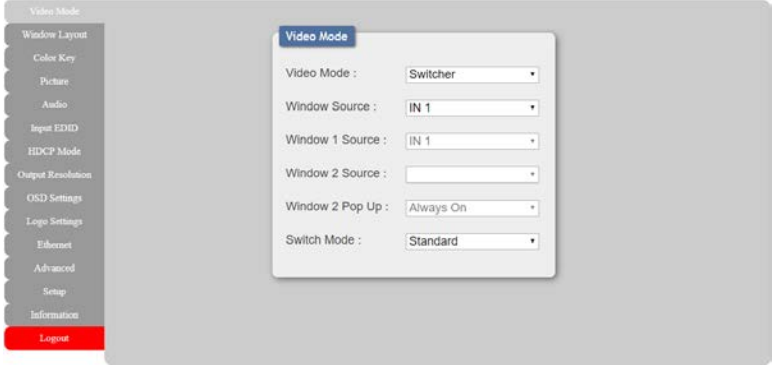

- **1) Video Mode:** Use the dropdown to select the preferred operation mode of the unit.
	- **Switcher Mode:** Only one, full screen, window is available. Switching between inputs is seamless with multiple transition options available. Aspect ratio and zoom control is also available.

 *Note: Video sources can be processed without subsampling (4:4:4 Process) in this mode.*

**■ PiP Mode:** One full screen window (window 1) and one reduced resolution window (window 2) are available. support Window 1 will always appear under window 2. Both windows aspect ratio control. Window 2 can be freely sized, positioned, made transparent, keyed through, and given a border.

 *Note: When the output resolution is set to 4K, window 2 cannot support 4K sources.*

■ **PoP Mode:** Both windows are displayed, side-by-side with no overlap, and the positioning can not be changed. Both windows support aspect ratio control.

 *Note: When the output resolution is set to 4K, window 2 cannot support 4K sources.*
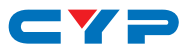

**■ Custom Mode:** Both windows can be fully resized and positioned anywhere on the screen with full aspect ratio control. Window 2 will always be on top of window 1. Window 2 can be made transparent, keyed through, and given a border.

 *Note: When the output resolution is set to 4K, window 2 cannot support 4K sources.*

**2) Window Source:** Select the video source to display when in Switcher Mode.

*Note: Only available in the Switcher video mode.*

**3) Window 1/2 Source:** Select the video sources for window 1 and window 2.

*Note: Only available in the PiP, PoP and Custom video modes.*

**4) Window 2 Pop Up:** Set the behavior of window 2 when the source becomes live.

*Note: Only available in the PiP and Custom video modes.*

- **Always On:** The window will show black if there is currently no live source.
- **Instant On:** The window will disappear if there is no live source. When a live source is detected, the window will instantly be displayed.
- **Fade In:** The window will disappear if there is no live source. When a live source is detected, the window will gradually fade in.
- **5) Switch Mode:** Select the behavior of the unit when changing sources in Switcher Mode.

*Note: When the Seamless or Fade mode is selected, 4K video sources are not supported over input 2 if the unit's output resolution is also set to 4K.*

- **Standard:** When switching between inputs, black will briefly be displayed but sync to the display will not be lost.
- **■ Seamless:** Switching sources is a seamless cut with no delay or black screen.

 *Note: 4:4:4 video processing is not supported.*

■ **Fade:** When the input source is changed, the video will smoothly crossfade to the new source.

 *Note: 4:4:4 video processing is not supported.*

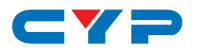

### **6.6.2 Window Layout Tab**

This tab provides controls over the size, position and other settings for both video windows. Individual features and functions will be enabled or disabled depending on the unit's current Video Mode setting.

*Note: In Switcher mode, only window 1's controls are available.*

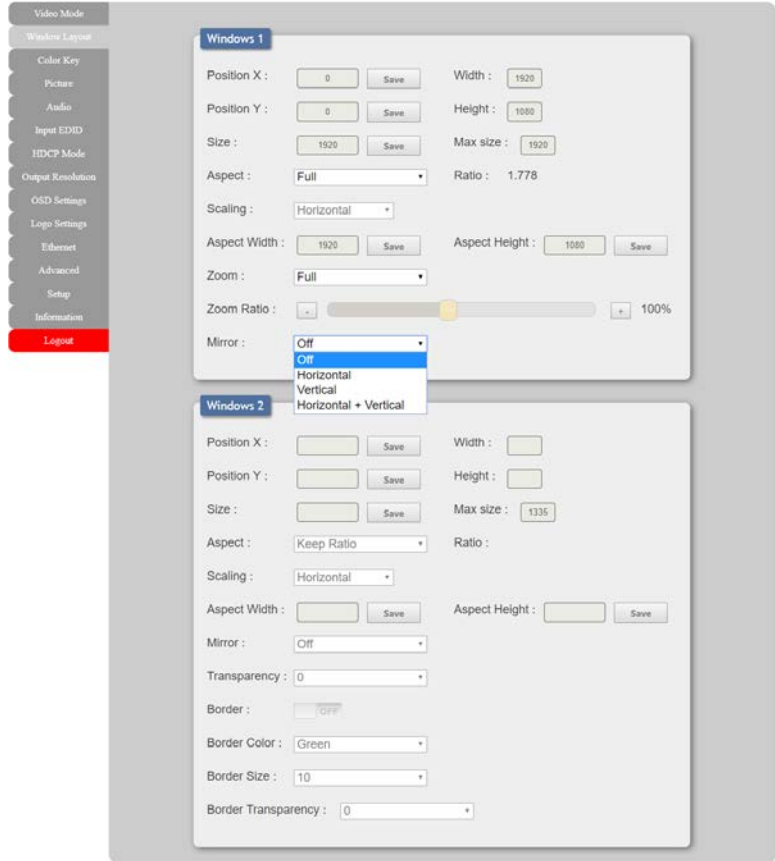

**1) Position X/Y:** Set the horizontal and vertical position of the upper left corner of the window. Click "Save" after changing either value.

*Note: Only available in the PiP and Custom video modes. Window 1's position can only be adjusted in the Custom video mode.*

**2) Size:** Set the horizontal size of the window, in pixels. Click "Save"

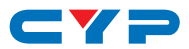

after changing the value.

*Note: Only available in the PiP and Custom video modes. Window 1's size can only be adjusted in the Custom video mode.*

- **4) Aspect:** Set the aspect ratio to use with the window's sources. The aspect ratio can be set to any of the following choices: Full, 4:3, 16:10, 16:9, 64:27, Keep Ratio, or Custom.
- **5) Custom Ratio:**
	- **Scaling:** Select whether to define the custom aspect ratio by adjusting the horizontal or vertical size of the window.
	- **Aspect Height/Width:** Set the relative height or width of the window, in pixels, to define the custom aspect ratio.

 *Note: Only one setting can be active at a time. Values cannot cause the resulting window to exceed the borders of the video output.*

**6) Zoom (Window 1 only):** Set the zoom level for window 1. The zoom level can be set to any of the following preset values, or it can be set to "Custom": 1:1, Under 5%, Under 2.5%, Full, Over 2.5%, Over 5%, Over 7.5%, Over 10% and Center Fill.

*Note: Only available in the Switcher and PiP video modes.*

- **■ Zoom Ratio (Custom):** Set the zoom percentage to use when the Zoom setting is set to "Custom". The available range is from 20%
- **7) Mirror:** Allows the window to be flipped horizontally, vertically, or both horizontally and vertically at the same time.
- **8) Transparency (Window 2 only):** Set the transparency level of window 2 with a range from 0 (opaque) to 15 (fully transparent). *Note: Only available in the PiP and Custom video modes.*
- **9) Border (Window 2 only):** Enable or disable displaying a colored border around window 2.

*Note: In PoP mode, this feature creates a center dividing line.*

- **Border Color:** Set the color of the border. Available colors choices are: Red, Green, Blue, Yellow, Magenta, Cyan, White, Dark Red, Dark Green, Dark Blue, Dark Yellow, Dark Magenta, Dark Cyan, Gray, and Black.
- **Border Size:** Set the thickness of the border, in pixels.
- **Border Transparency:** Set the transparency level of the border with a range from 0 (opaque) to 14 (mostly transparent).

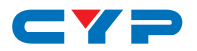

## **6.6.3 Color Key Tab**

This tab provides control over the chroma key functions of the unit. Keying values and ranges are set using the full YCbCr color space  $(0 - 255)$ .

*Note: Only available in the PiP and Custom video modes.*

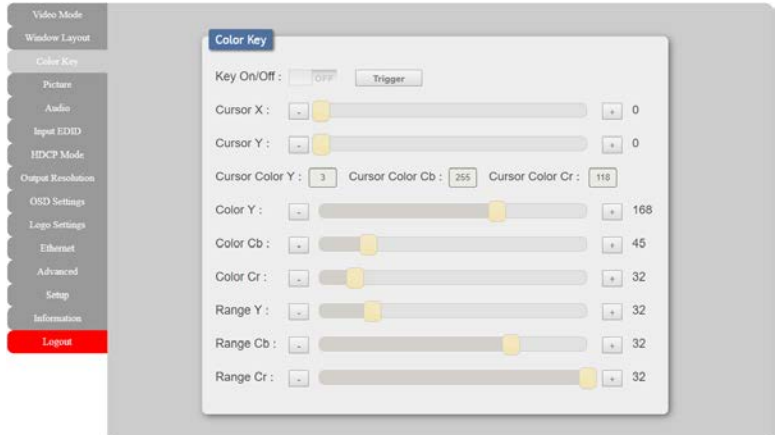

- **1) Key On/Off:** Enable or disable chroma keying in window 2.
- **2) Cursor X/Y:** Sets the location of the pixel, within window 2, to use as the basis for the key rather than manually entering values.

*Note: The X/Y location is relative to the window's upper left corner (0, 0), and not the pixel's location within the overall output.*

- **Trigger:** Press this button to instantly sample the digital color value of the currently set cursor location and use it as the live key value.
- **3) Color Y/Cb/Cr:** Set the base values (0~255) of the Y, Cb, and Cr components of the color range to key out from the window 2 source.

*Note: Changes made to these values will affect the video output immediately.*

**4) Range Y/Cb/Cr:** Set the value range, centered on the current Color value, over which the key should be applied for each component of the YCbCr key.

*Note: The range value, when added or subtracted from the current color value, cannot exceed 0 or 255.*

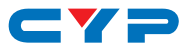

## **6.6.4 Picture Tab**

This tab provides controls over the video output's color, brightness, contrast, hue, saturation, sharpness and RGB color levels.

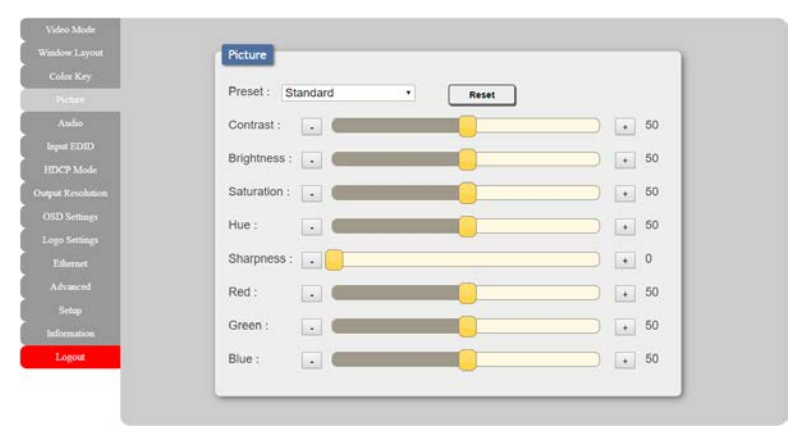

- **1) Preset:** Select one of 3 available video output presets (Standard, Vivid, Soft). Any changes made to a selected preset will be stored as the standard values for that preset. To return a preset to it's default settings, select the preset and then click the "Reset" button.
- **2) Contrast:** This slider provides control over the overall contrast of the output video.
- **3) Brightness:** This slider provides control over the overall brightness of the output video.
- **4) Saturation:** This slider provides control over the overall saturation of the output video.
- **5) Hue:** This slider provides control over the hue shift of the output video.
- **6) Sharpness:** This slider provides control over the amount of sharpness processing to apply to the output video.
- **7) Red/Green/Blue:** These sliders provide control over the red, green, and blue color level of the video output.

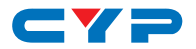

## **6.6.5 Audio Tab**

This tab provides control over the audio output behavior of the unit, including routing selection and muting.

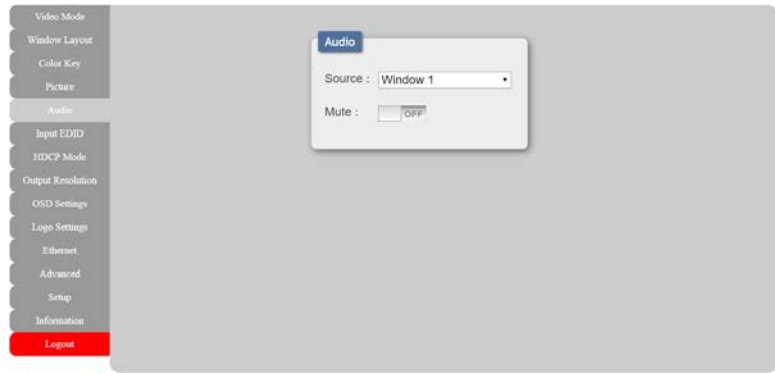

- **1) Source:** Use the dropdown to choose the audio source to pair with the video output.
	- **IN 1:** Always use the audio from Input 1.
	- **IN 2:** Always use the audio from Input 2.
	- **Window 1:** Always use audio from the source currently displayed in window 1.
	- **Window 2:** Always use audio from the source currently displayed in window 2.

 *Note: Window 2 is not available as a source in Switcher mode.*

**2) Mute:** Click the switch to toggle between muted and unmuted audio output.

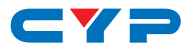

## **6.6.6 Input EDID Tab**

This unit provides the option of four standard EDIDs, two sink sourced EDIDs and four user uploaded EDIDs that can be assigned to both inputs at the same time, or to each input independently.

*Note: In most cases, assigning a new EDID to an input will cause the affected input to briefly blink out while the source adapts to the new information.*

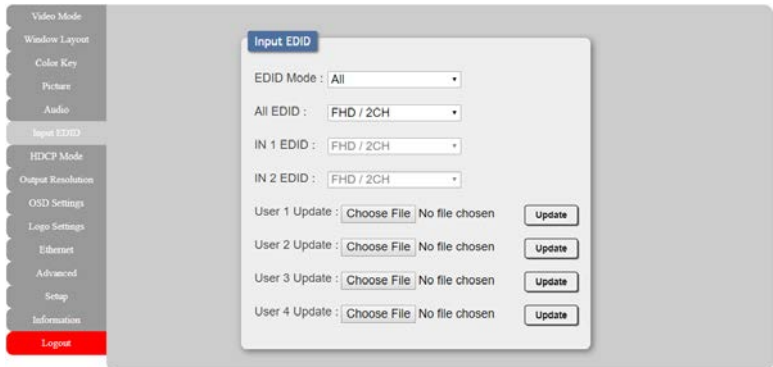

- **1) EDID Mode:** Use the dropdown to select how to assign EDIDs to the unit's inputs. Selecting "Independent" allows for a different EDID to be assigned to each input, selecting "All" allows for a single EDID to be assigned to both inputs.
- **2) All EDID:** Select the EDID to assign to all inputs. *Note: Only available in "All" EDID Mode.*
- **3) IN 1 EDID:** Select the EDID to assign to input 1. *Note: Only available in "Independent" EDID Mode.*
- **4) IN 2 EDID:** Select the EDID to assign to input 2. *Note: Only available in "Independent" EDID Mode.*
- **5) User 1~4 Update:** To update any of the unit's 4 User EDIDs, click the "Choose File" button to open the file selection window and then select the EDID file (\*.bin format) located on your local PC. After selecting the file, click the "Update" button to begin the EDID upload process.

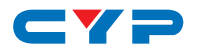

## **6.6.7 HDCP Mode Tab**

This tab provides control over the HDCP settings for both inputs.

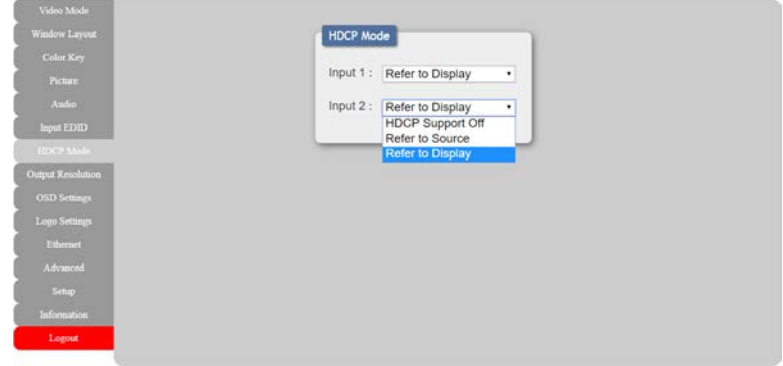

- **1) HDCP Mode Input 1/2:** Select the HDCP behavior for each input.
	- **■ HDCP Support Off:** Completely disables support for HDCP on that input.
	- **Refer to Source:** Makes the input port support the same HDCP version as required by the connected source.
	- **■ Refer to Display:** Makes the input support the HDCP version of the currently connected displays.

### **6.6.8 Output Resolution Tab**

This tab provides control over the output resolution for both outputs.

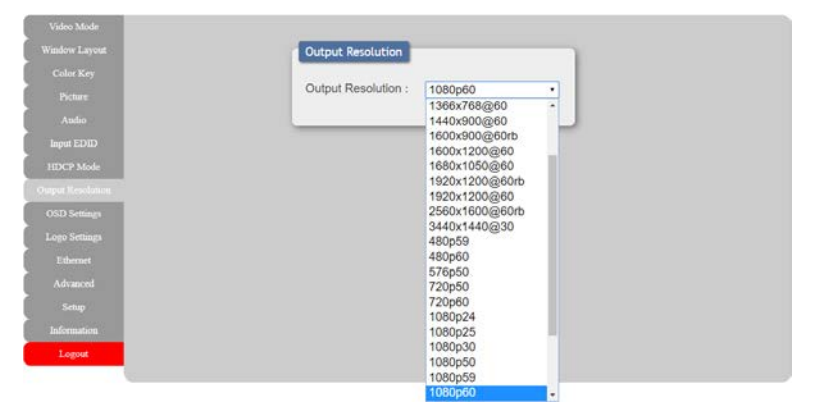

**1) Output Resolution:** Use the dropdown to select the preferred video output resolution.

*Note: Both outputs will always share the same video resolution.*

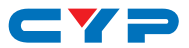

## **6.6.9 OSD Settings Tab**

This tab provides control over the behavior of the OSD menu and informational display.

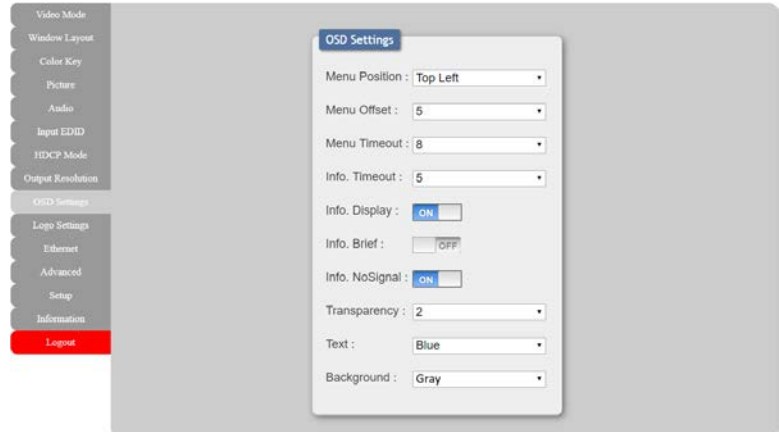

- **1) Menu Position:** Use the dropdown to set the position of the OSD menu on the output. Available choices are: Top Left, Top Right, Bottom Right, Bottom Left, and Center.
- **2) Menu Offset:** Sets the relative amount to inset the menu from the selected corner location.

*Note: This setting has no effect if "Center" is selected.*

- **3) Menu Timeout:** Set the length of time, in seconds, that the OSD menu will continue to be displayed if there is no user input, or disable the timeout completely.
- **4) Info. Timeout:** Set the length of time, in seconds, that the informational OSD will be displayed after a signal or source change, or disable the timeout completely.
- **5) Info. Display:** Enable or disable the informational OSD.
- **6) Info. Brief:** Enable this to display less information in the informational OSD.
- **7) Info. No Signal:** Enable or disable the informational OSD when there is no live source.
- **8) Transparency:** Set the transparency level of the background of all OSD elements with a range from 0 (opaque) to 15 (fully transparent).
- **9) Text:** Set the OSD text color as either blue or white.
- **10) Background:** Set the color of the background for all OSD elements. Available choices are: Gray, Black, Blue, and Orange.

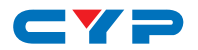

## **6.6.10 Logo Settings Tab**

This tab provides control over the user uploaded logo graphic. Controls include positioning, keying, and transparency as well as an option to upload a new logo directly from the WebGUI.

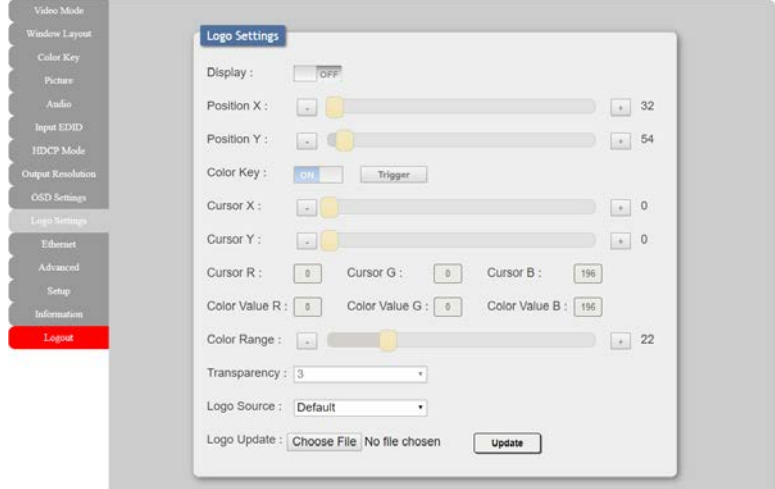

- **1) Display:** Enable or disable displaying the logo graphic.
- **2) Position X/Y:** Sets the position of the logo's upper left corner, within the output.

*Note: The maximum allowable X and Y values will vary depending on the currently selected output resolution.*

- **3) Color Key:** Enable or disable using the chroma key on the logo.
	- **Trigger:** Press this button to instantly sample the digital color value of the currently set cursor location and use it as the live key value. Pressing this button will transfer the "Cursor R/G/B" field values into the "Color Value R/G/B" fields.
- **4) Cursor X/Y:** Sets the location of the pixel, within the logo, to use as the basis for the key. The currently selected pixel's color value will be displayed in the "Cursor R/G/B" fields.

*Note: The X/Y location is relative to the logo's upper left corner (0, 0), and not the pixel's location within the overall output.*

**5) Color Range:** Set the value range, centered on the current keying color values, over which the key should be applied for each component of the RGB key.

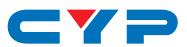

- **6) Transparency:** Set the transparency level of the logo graphic with a range from 0 (opaque) to 14 (mostly transparent).
- **7) Logo Source:** Select whether to use the unit's built in "Default" logo, or to use the current user uploaded logo.
- **8) Logo Update:** To upload a graphic logo, please click the "Choose File" button to open the file selection window and then select the graphic logo file (24-bit \*.bmp format, 128×128 max resolution) located on your local PC. After selecting the file, click the "Update" button to upload the logo to the unit.

*Note: Both dimensions of the uploaded logo graphic's resolution must be a multiple of 8.*

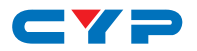

### **6.6.11 Ethernet Tab**

This tab provides controls to change the network settings for the unit. You can manually set the IP address, netmask and gateway address in "Static IP" mode, or you can obtain an IP address automatically by enabling DHCP.

*Note: The unit's default Static IP address is 192.168.1.50. If the IP address is changed then the IP address required for WebGUI/Telnet access will also change accordingly.*

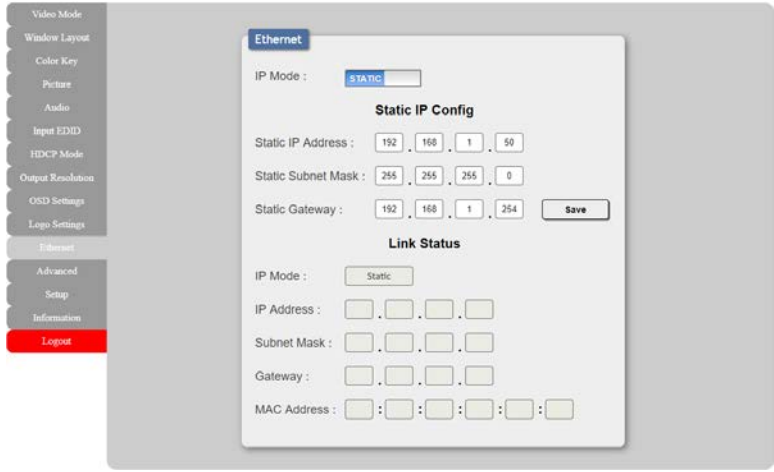

- **1) IP Mode:** Click this button to toggle between the Static IP and DHCP modes. In DHCP mode, the unit will attempt to automatically obtain its IP configuration details from a local DHCP server. In Static mode the unit will use the manually assigned IP configuration information.
- **2) Static IP Config:** When the unit is in Static IP mode the IP address, netmask and gateway addresses may be manually set here. Click "Save" to apply and use the newly entered address.
- **3) Link Status:** Displays the unit's current IP configuration and the unit's MAC address.

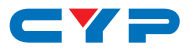

## **6.6.12 Advanced Tab**

This tab provides controls over a number of advanced features of this unit including color processing, auto switch control, test pattern activation, storing/recalling presets as well as configuring the WebGUI login password and timeout.

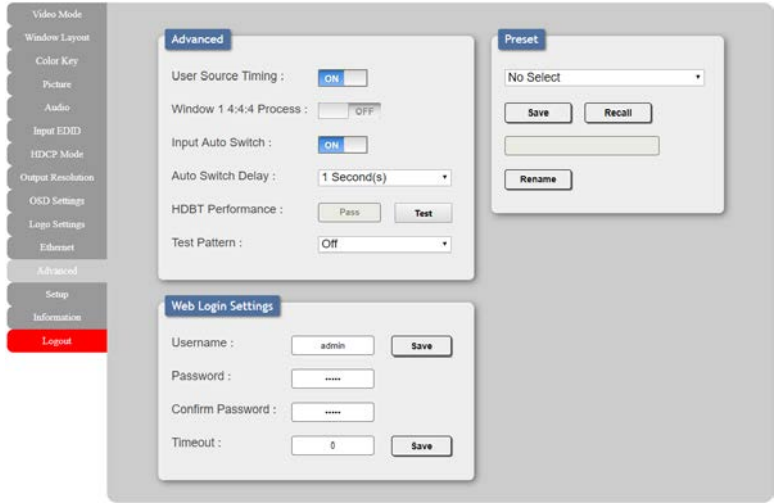

- **1) Advanced:** Controls over a number of advanced unit settings.
	- **User Source Timing:** Enable or disable allowing the detection of non-standard input resolutions.
	- **■ Window 1 4:4:4 Process:** Enable or disable automatically processing 4:4:4 sources without color subsampling. When disabled, all video is processed as 4:2:2.

 *Note: Only available in Switcher mode when "Standard" switching is selected.*

■ **Input Auto Switch:** Enable or disable the unit's auto switch feature.

 *Note: Only available in Switcher mode.*

- **Auto Switch Delay:** Set the length of time to wait, after a source is no longer detected, before automatically switching.  *Note: Only available in Switcher mode.*
- **■ HDBT Performance:** Click the "Test" button to perform a

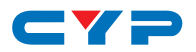

basic connection quality test between the unit and a connected HDBaseT receiver.

**Test Pattern:** Select an internally generated test pattern, displayed on both outputs, to perform basic tests of the connected sinks. Available test patterns are: White, Red, Green and Blue Fields, Crosshatch, Colorbar, Gray Scale, White Window, H Ramp, V Ramp, and Diagonal Lines.

 *Note: When a test pattern is active, no inputs will be visible.*

- **2) Preset:** Up to 5 presets can be stored and recalled by this unit. Presets contain A/V routing and window configuration settings. Select the preset to work with from the dropdown menu.
	- **Save:** Click the "Save" button to store the unit's current output configuration to the currently selected preset.
	- **Recall:** Click the "Recall" button to restore the currently selected preset's output configuration.
	- **Rename:** Enter a new name for the currently selected preset in the provided space and click on the "Rename" button to save the new preset name (up to 18 characters).
- **3) Web Login Settings:** WebGUI login settings can be set here.
	- **■ Username/Password:** To change the login username and password, enter the new information in the spaces provided and press "Save".

 *Note: The default user name and password is "admin".*

**Timeout:** Set the length of time to wait, in minutes, before logging out a user due to inactivity. Setting this to "0" disables the timeout.

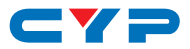

## **6.6.13 Setup Tab**

Provides a way to update firmware and reset various sections within the unit. Control over the unit's Auto Sync Off feature is also provided here.

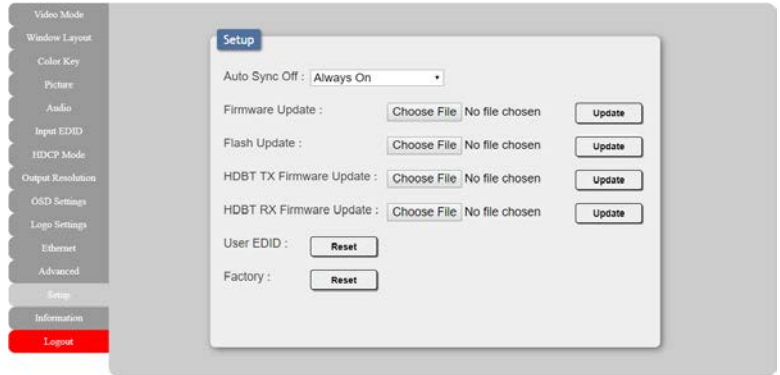

- **1) Auto Sync Off:** Sets the amount of time to continue outputting sync with a black screen if there are no live sources and no operations have been executed on the unit. Setting this to "Always On" forces the unit to always output sync.
- **2) Firmware Updates:** To update any of the below firmware types, click the appropriate "Choose File" button to open the file selection window and then select the firmware update file (\*.bin format) located on your local PC. After selecting the file, click the "Upgrade" button to begin the firmware update process.
	- **■ Firmware Update:** Updates the unit's main firmware. After the upgrade is complete, the unit will reboot automatically.
	- **■ Flash Update:** Updates the unit's flash memory. After the upgrade is complete, the unit will reboot automatically.
	- **■ HDBT TX Firmware Update:** Updates the firmware of the connected HDBaseT transmitter.

 *Note: The connected HDBaseT transmitter must be configured to allow remote firmware updates.*

**HDBT RX Firmware Update:** Updates the firmware of the connected HDBaseT receiver.

 *Note: The connected HDBaseT receiver must be configured to allow remote firmware updates.*

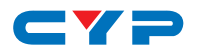

- **3) System Resets:**
	- **User EDID:** Press this button to reset the unit's User EDIDs to their factory default states.
	- **Factory:** Press this button to reset the unit to its factory default state. After the reset is complete, the unit will reboot automatically.

### **6.6.14 Information Tab**

This tab shows the currently detected details for both inputs and both outputs as well as listing the status of a few critical system settings and relevant firmware versions.

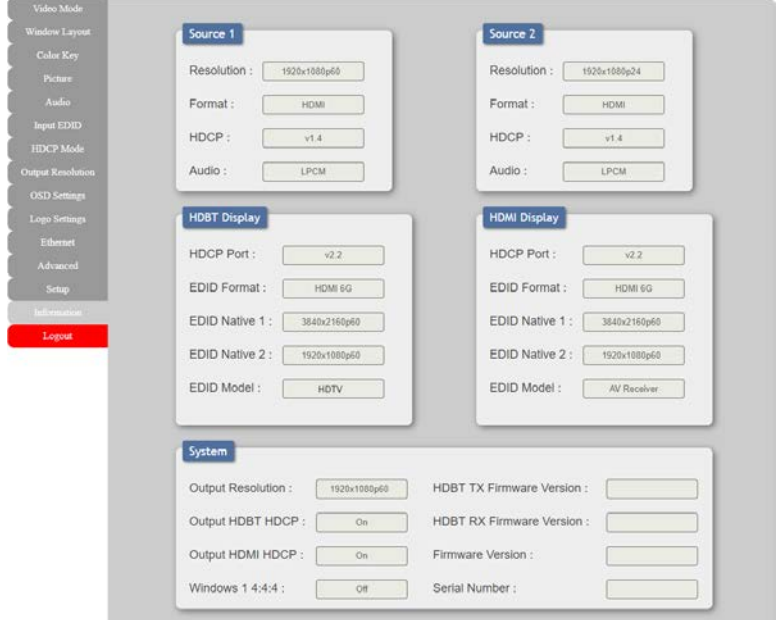

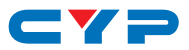

## **6.7 Telnet Control**

Before attempting to use Telnet control, please ensure that both the unit and the PC are connected to the same active networks.

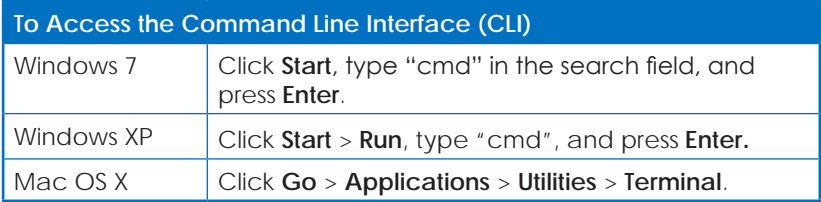

Once in the Command Line Interface (CLI) type **"telnet"** followed by the IP address of the unit (and the port number if it is non-standard) and then hit **"Enter".** This will connect us to the unit we wish to control.

```
Microsoft Windows [Version 6.1.7601]
Copyright (c) 2009 Microsoft Corporation. All rights reserved.
C:\Users\Administrator>telnet 192.168.1.50 23
```
*Note 1: If the IP address is changed then the IP address required for Telnet access will also change accordingly.*

*Note 2: The default IP address is 192.168.1.50.*

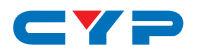

# **6.8 Serial and Telnet Commands**

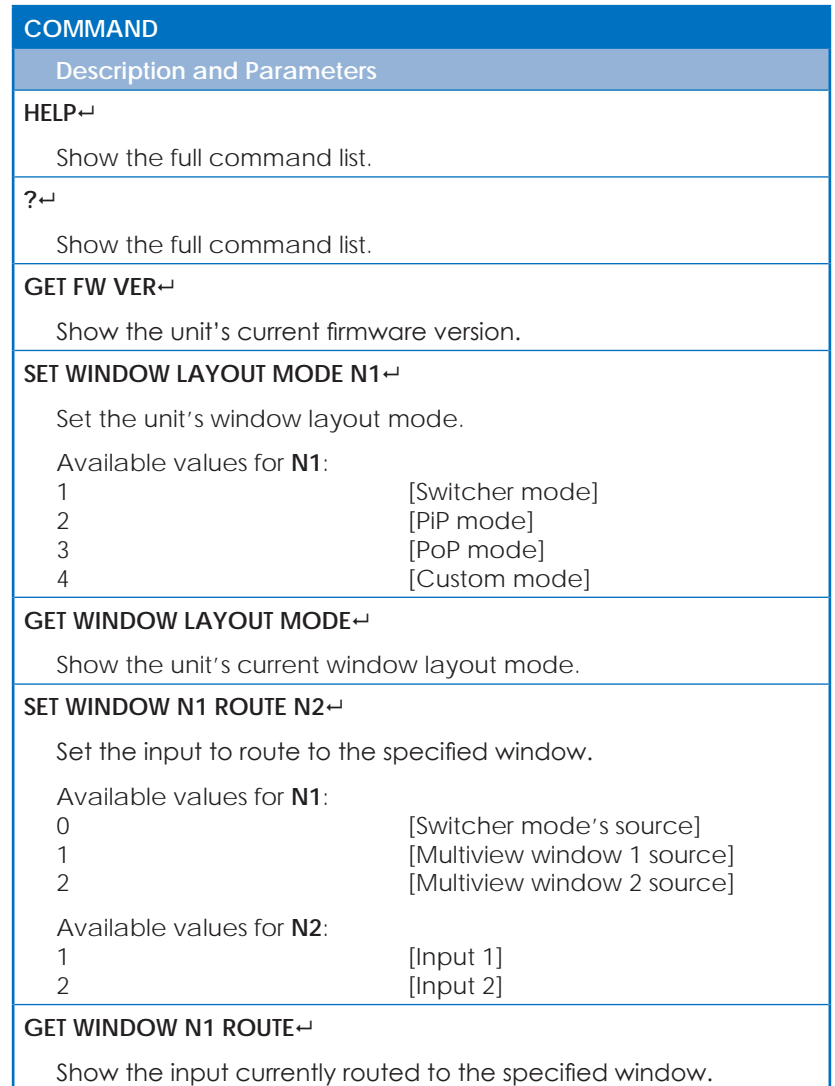

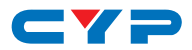

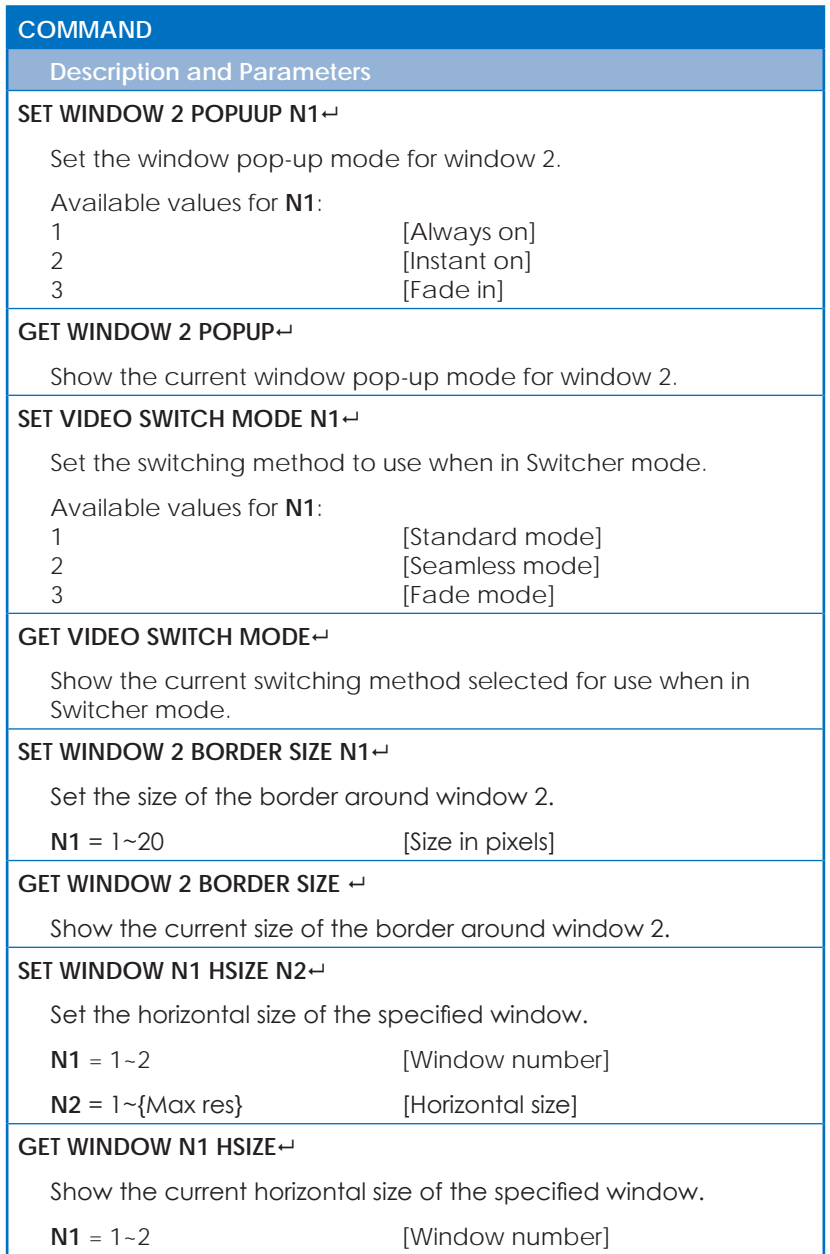

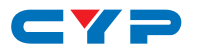

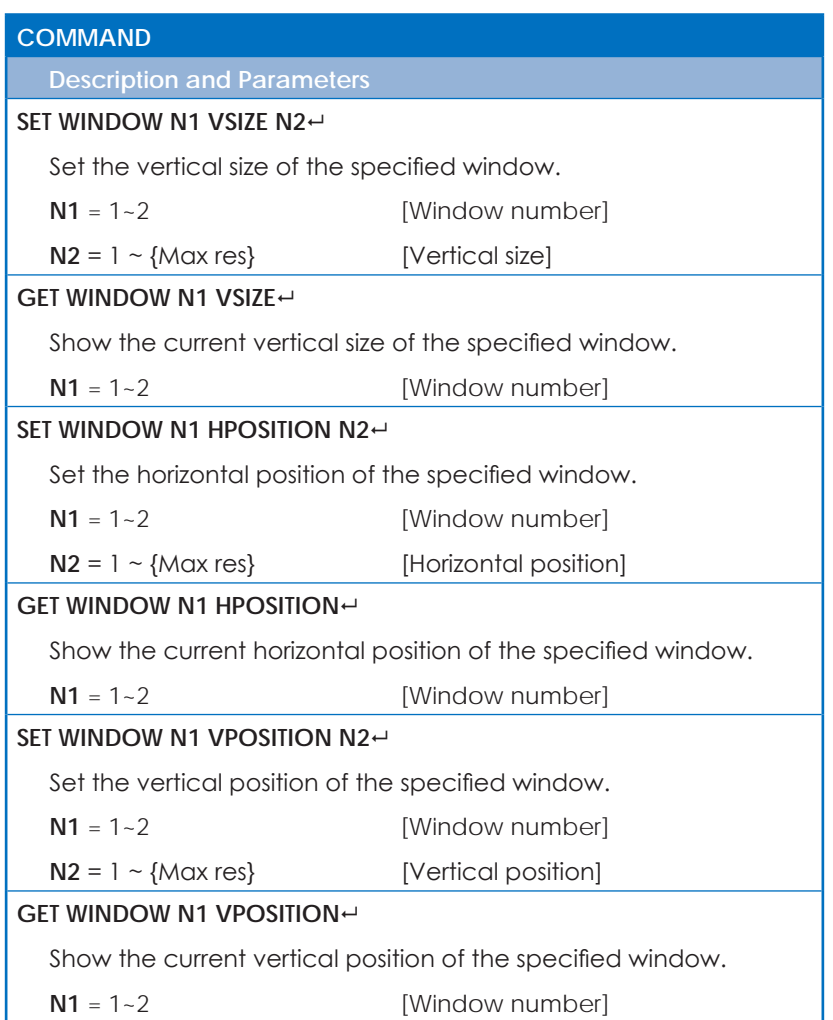

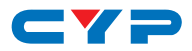

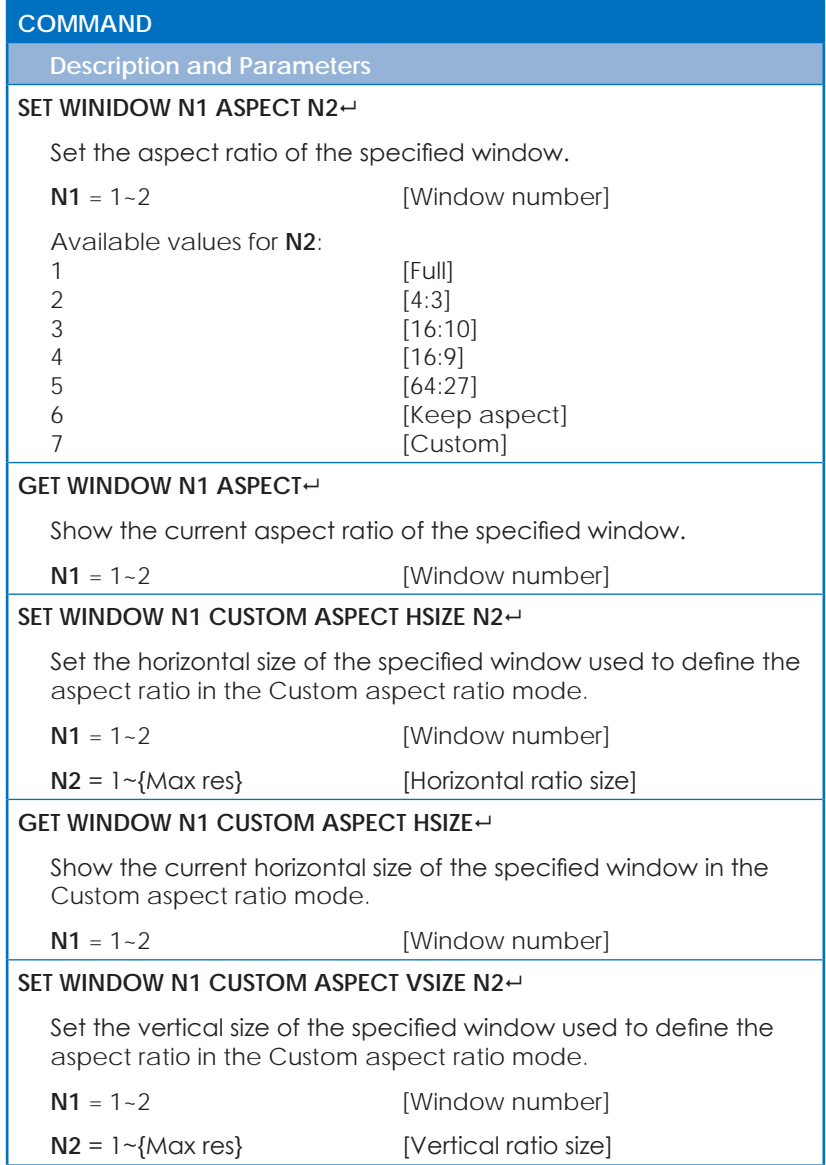

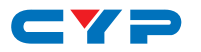

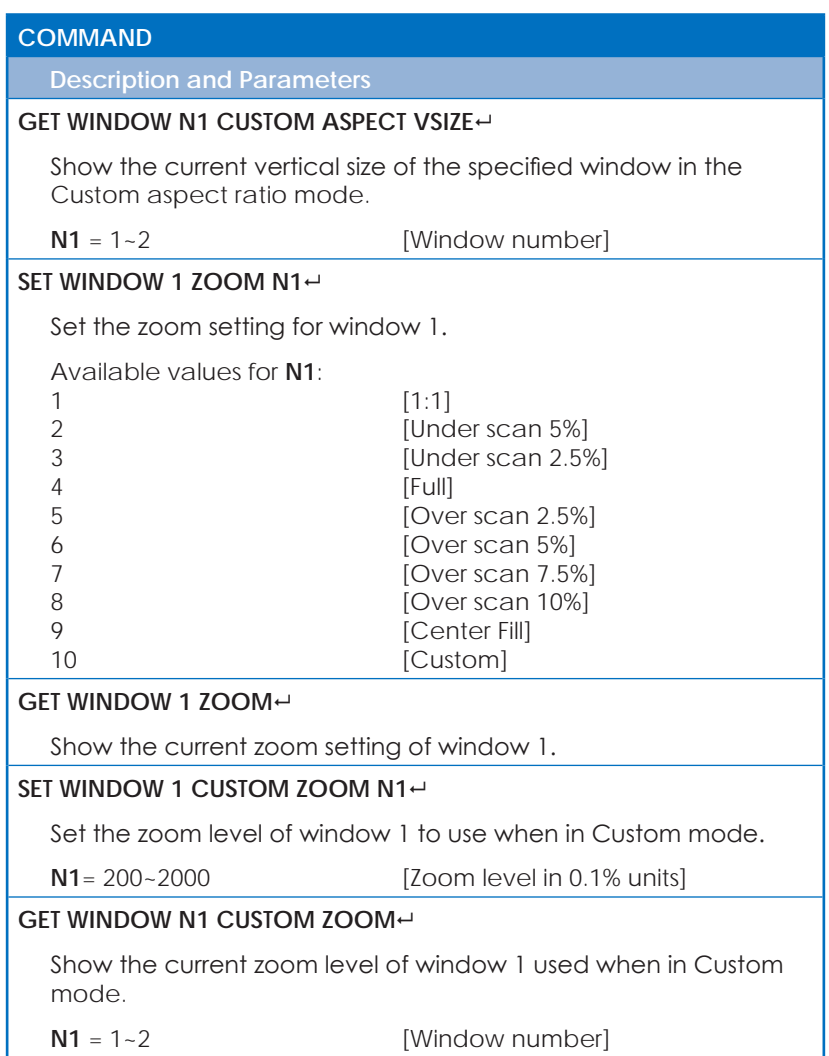

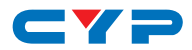

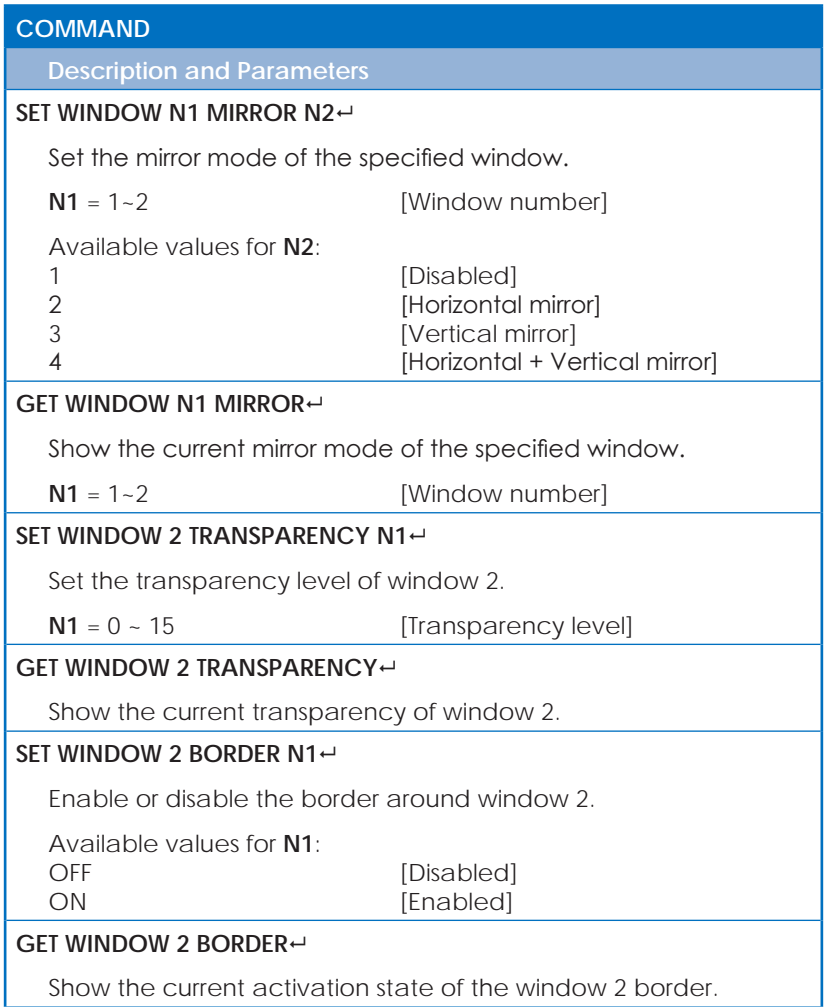

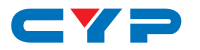

## **COMMAND**

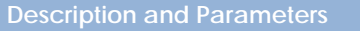

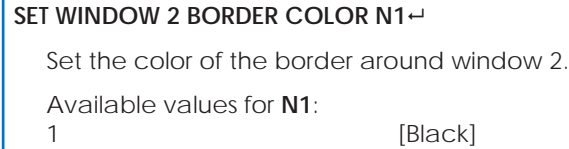

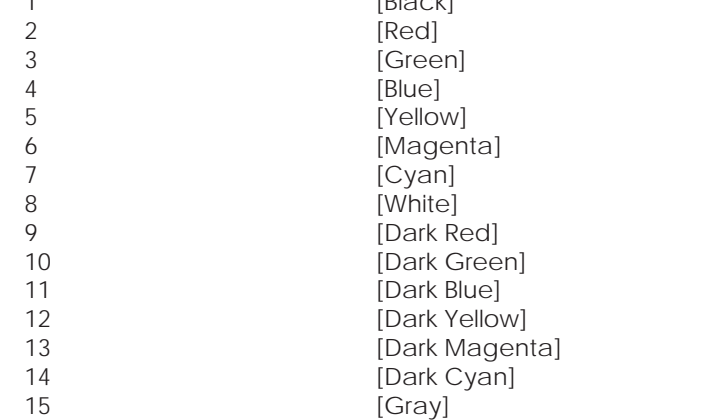

### **GET WINDOW 2 BORDER COLOR**

Show the current color of window 2's border.

#### **SET WINDOW 2 BORDER TRANSPARENCY N1**

Set the transparency of the border around window 2.

**N1** = 0~14 [Transparency level]

## **GET WINDOW 2 BORDER TRANSPARENCY**

Show the current transparency level of window 2's border.

### **SET WINDOW 2 COLOR KEY N1**

Enable or disable the chroma key on window 2.

Available values for **N1**:

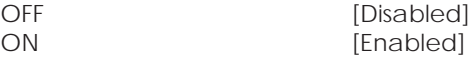

## **GET WINDOW 2 COLOR KEY**

Show the current chroma key state for window 2.

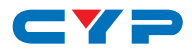

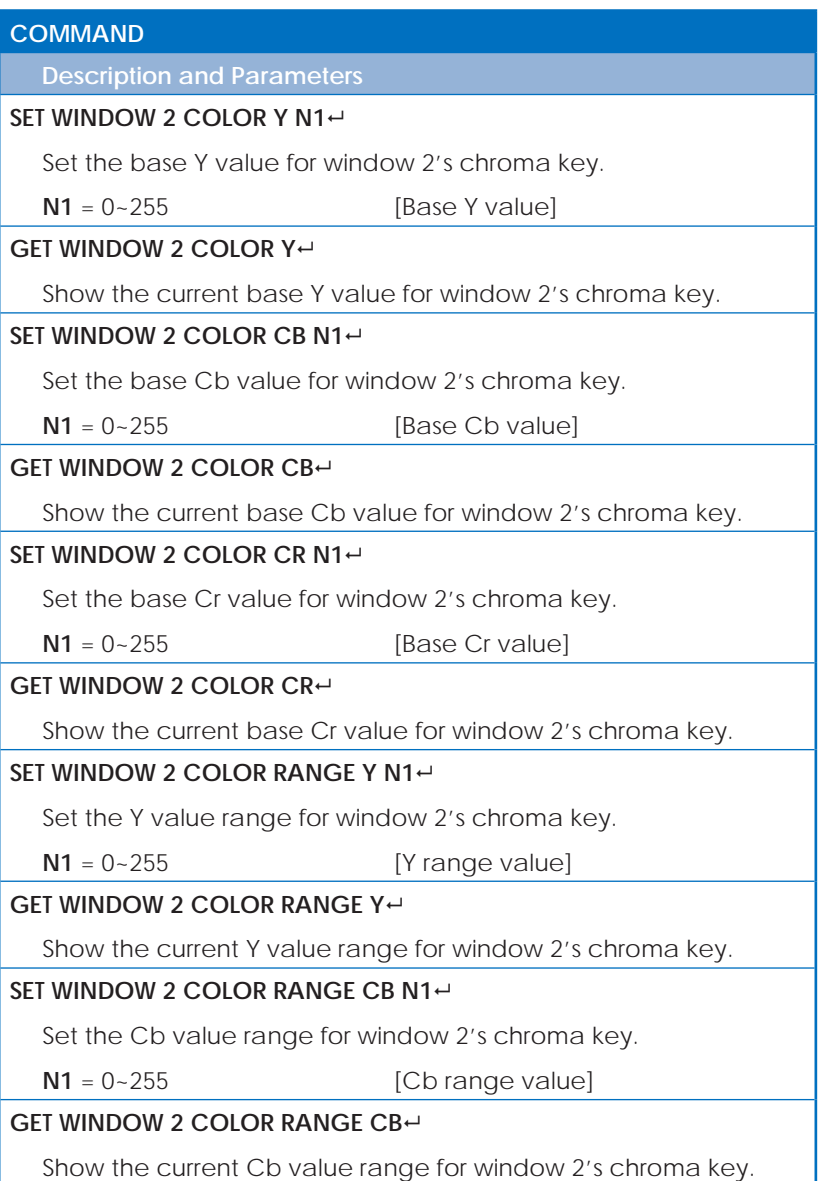

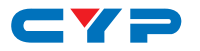

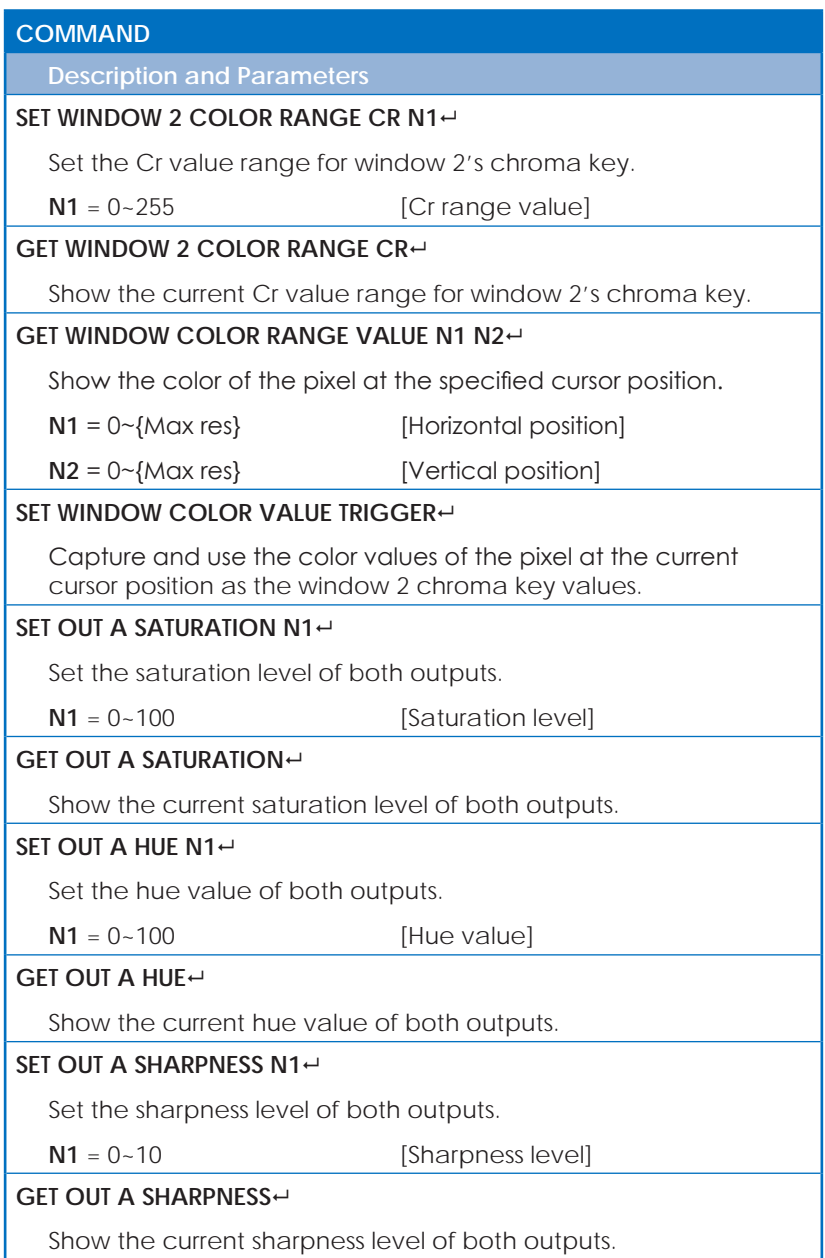

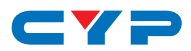

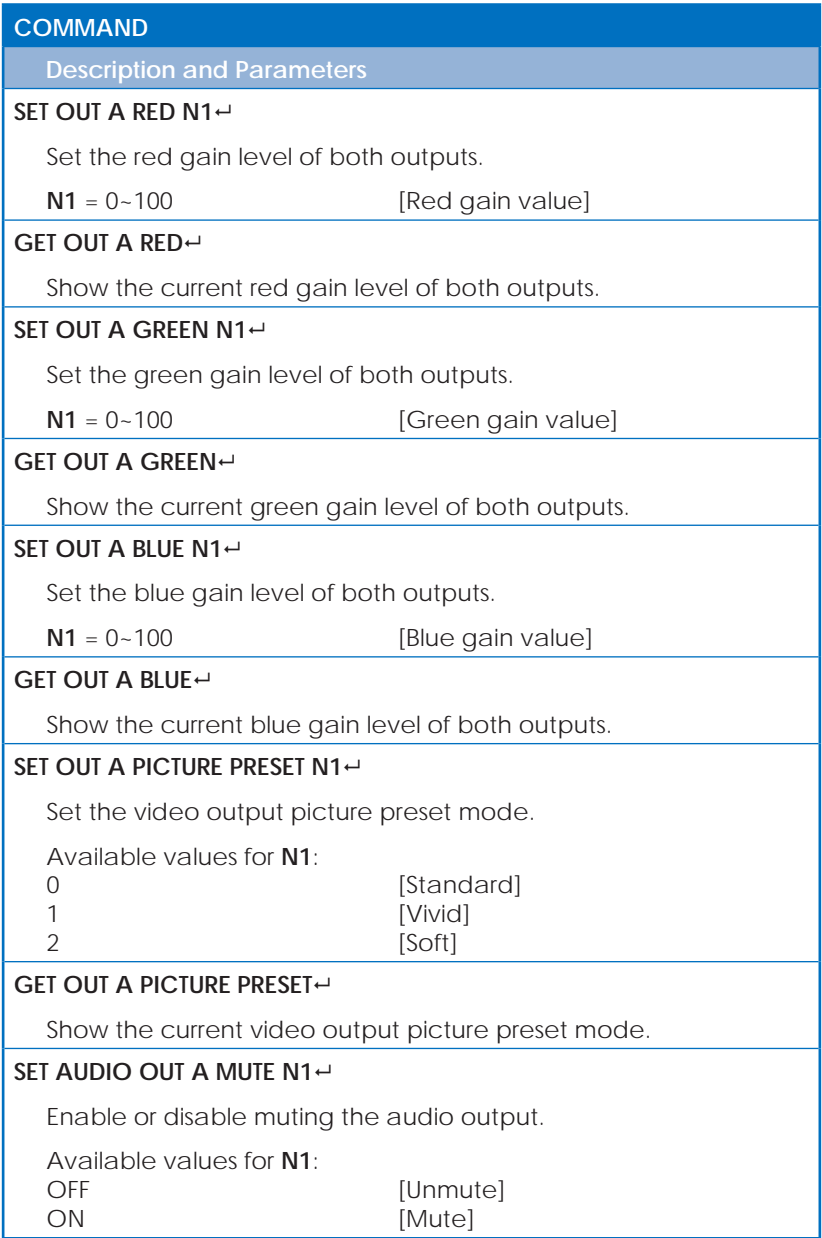

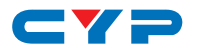

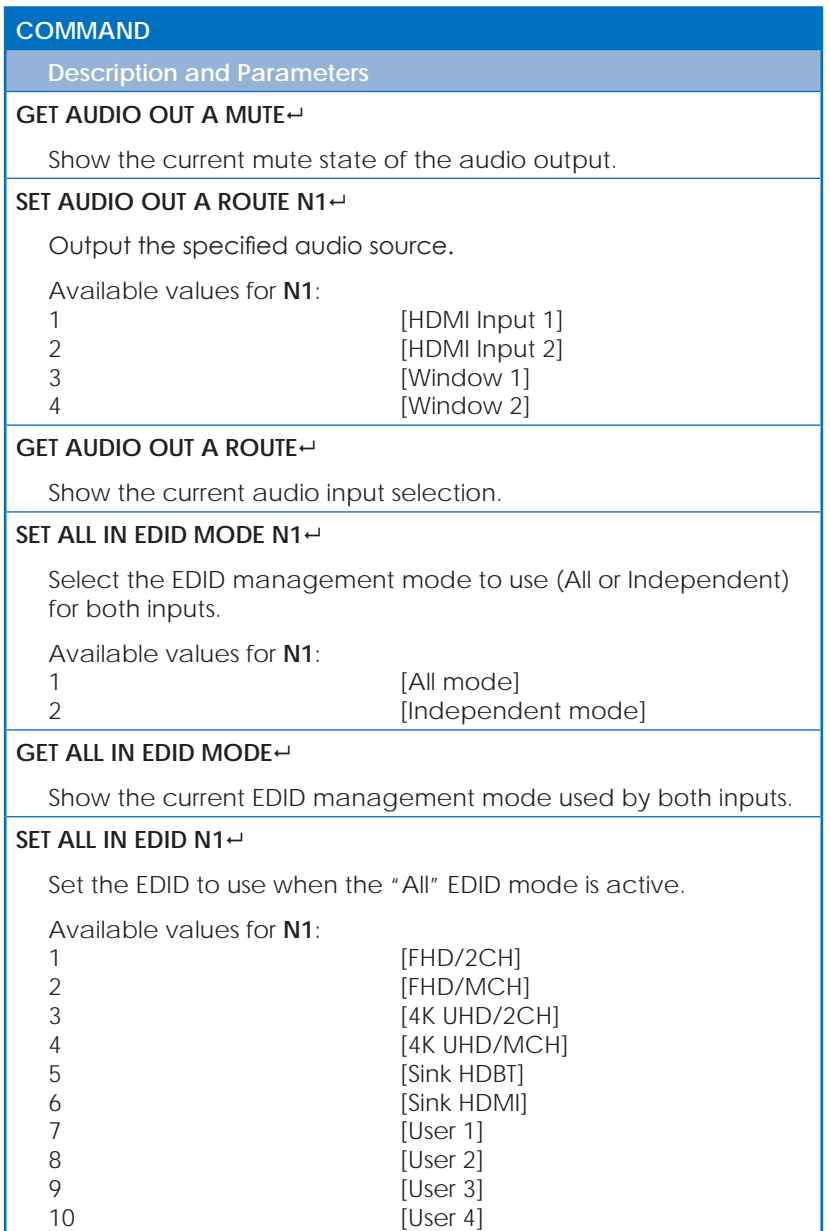

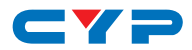

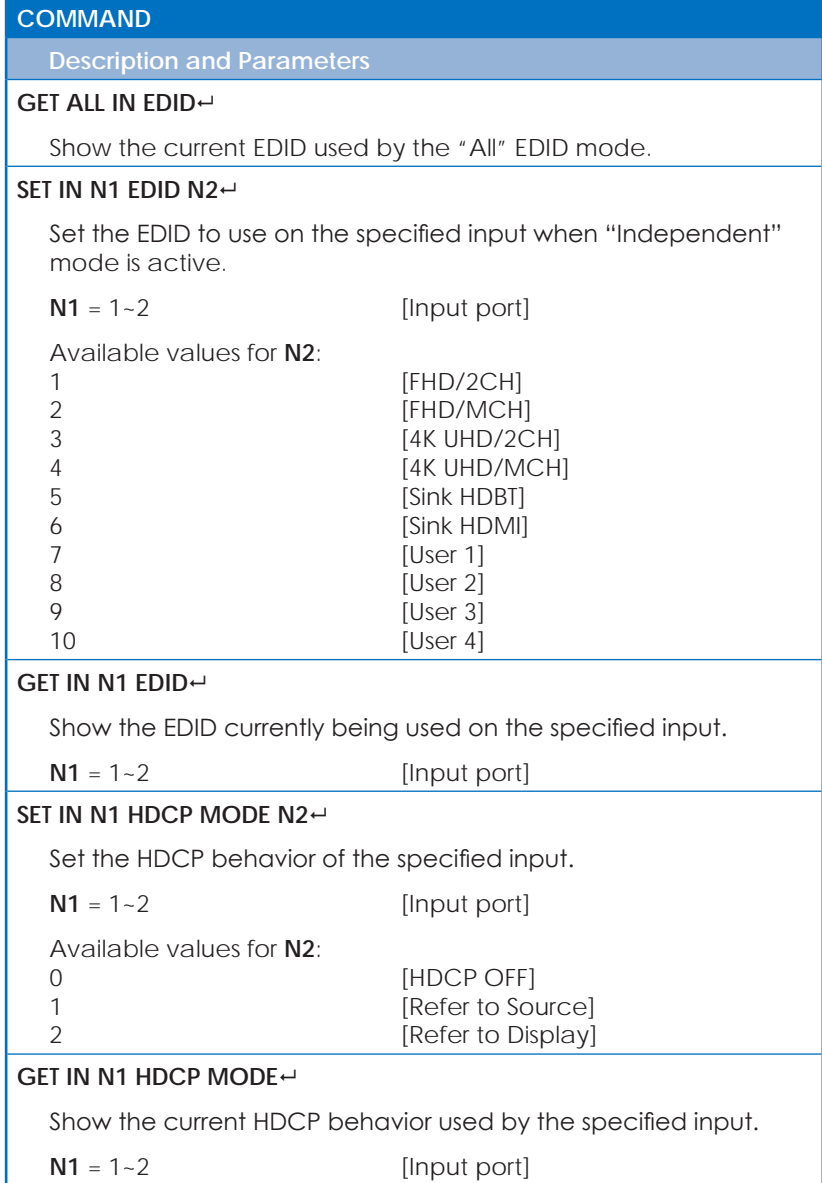

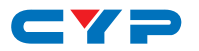

## **COMMAND**

**Description and Parameters**

## **SET OUT A TIMING N1**

Set the output resolution to use.

Available values for **N1**:

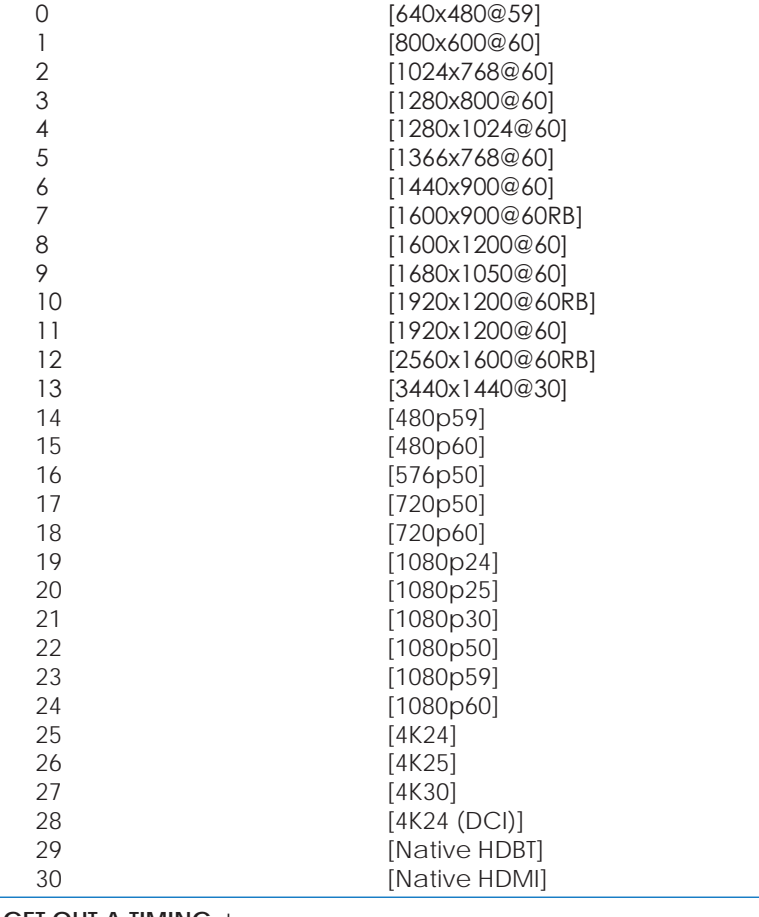

#### **GET OUT A TIMING**

Show the current output resolution.

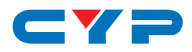

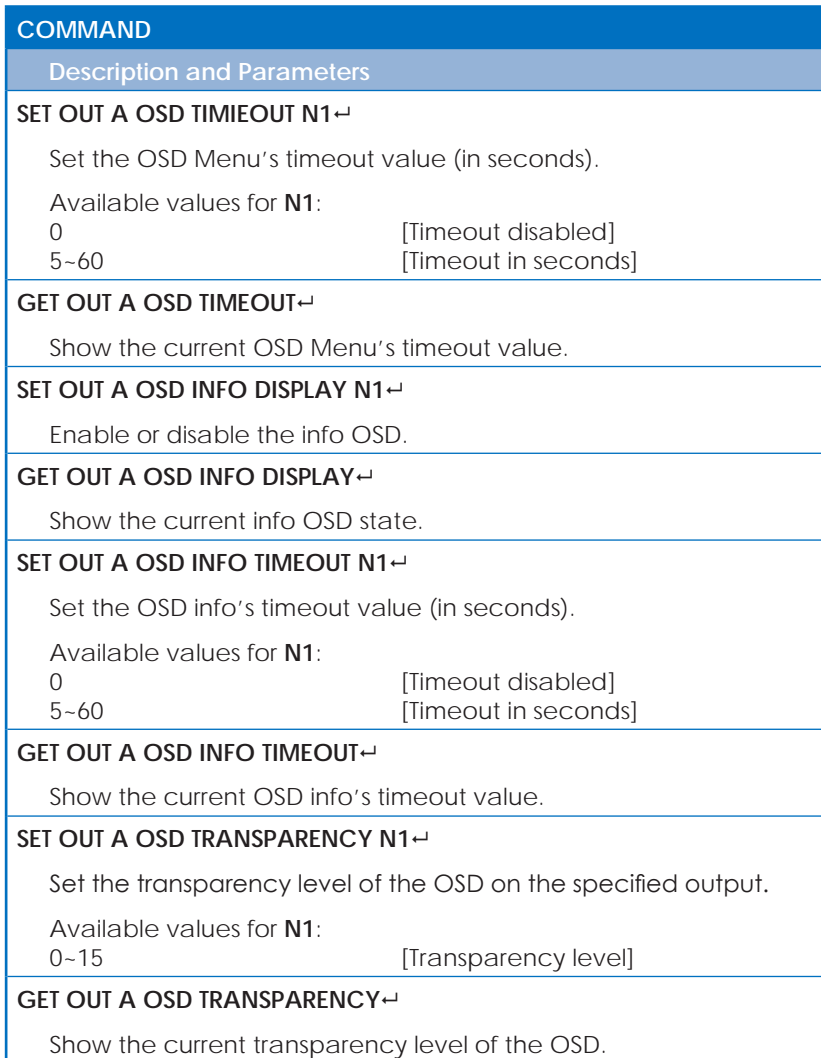

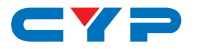

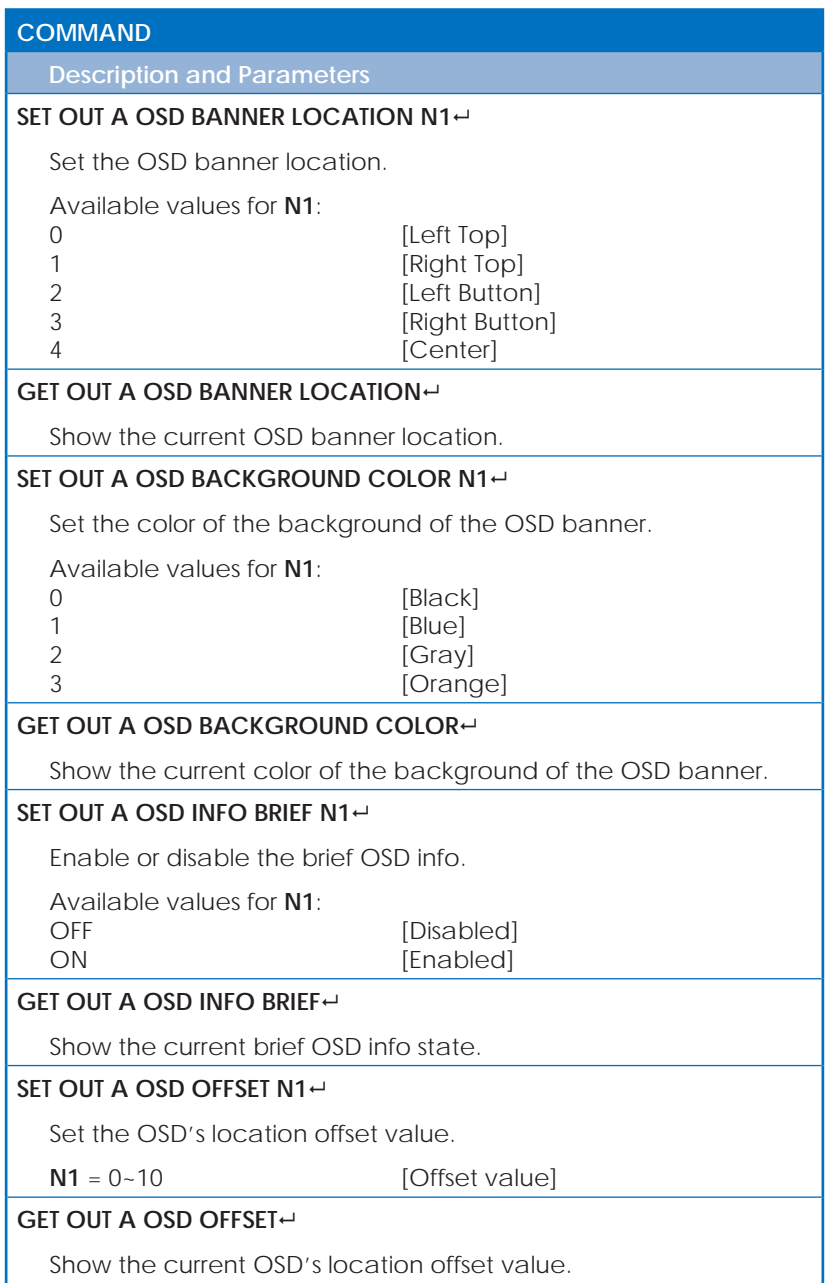

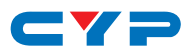

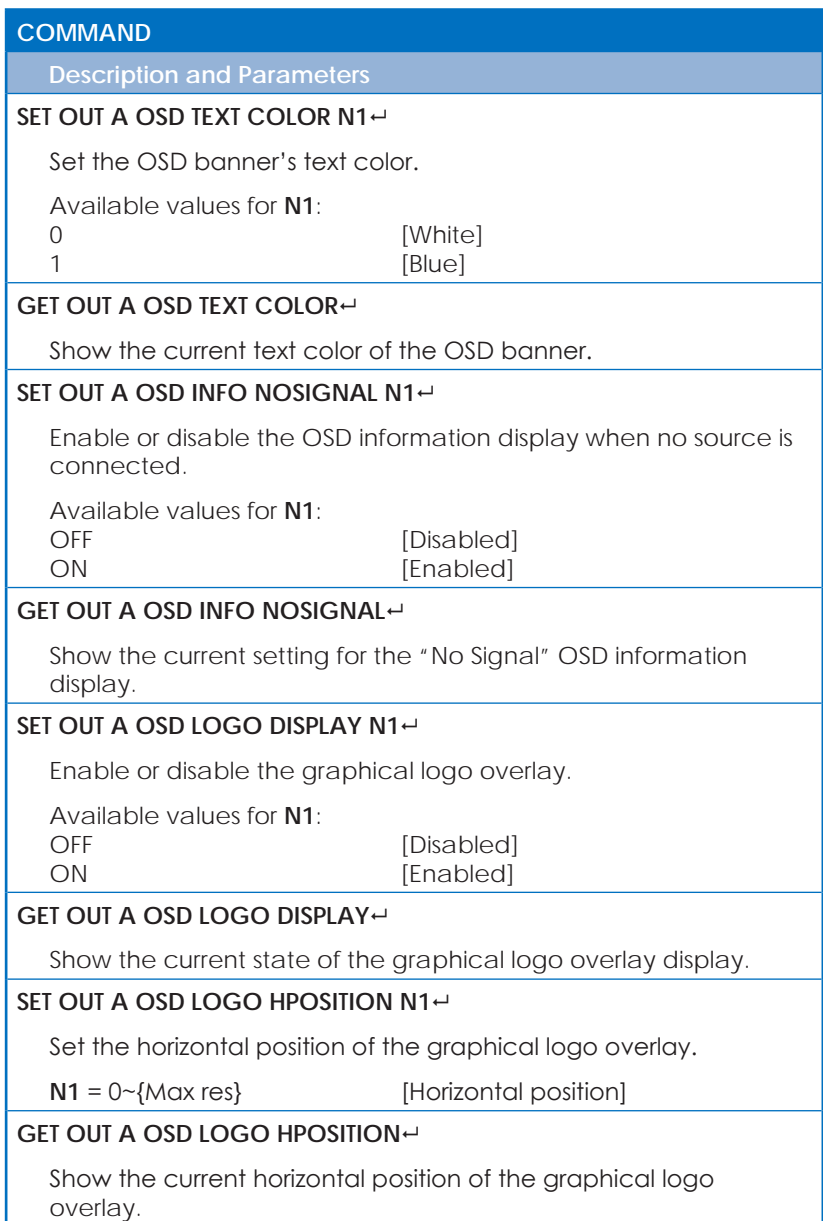

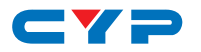

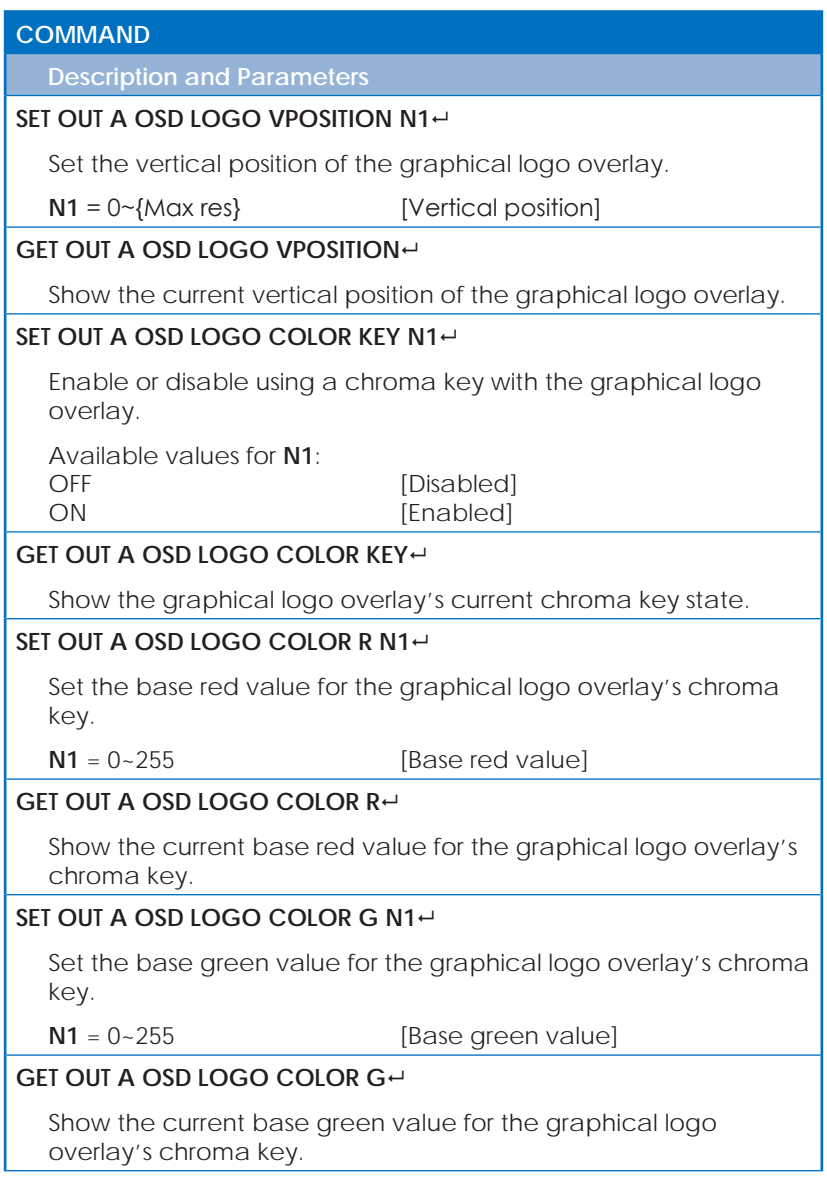

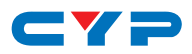

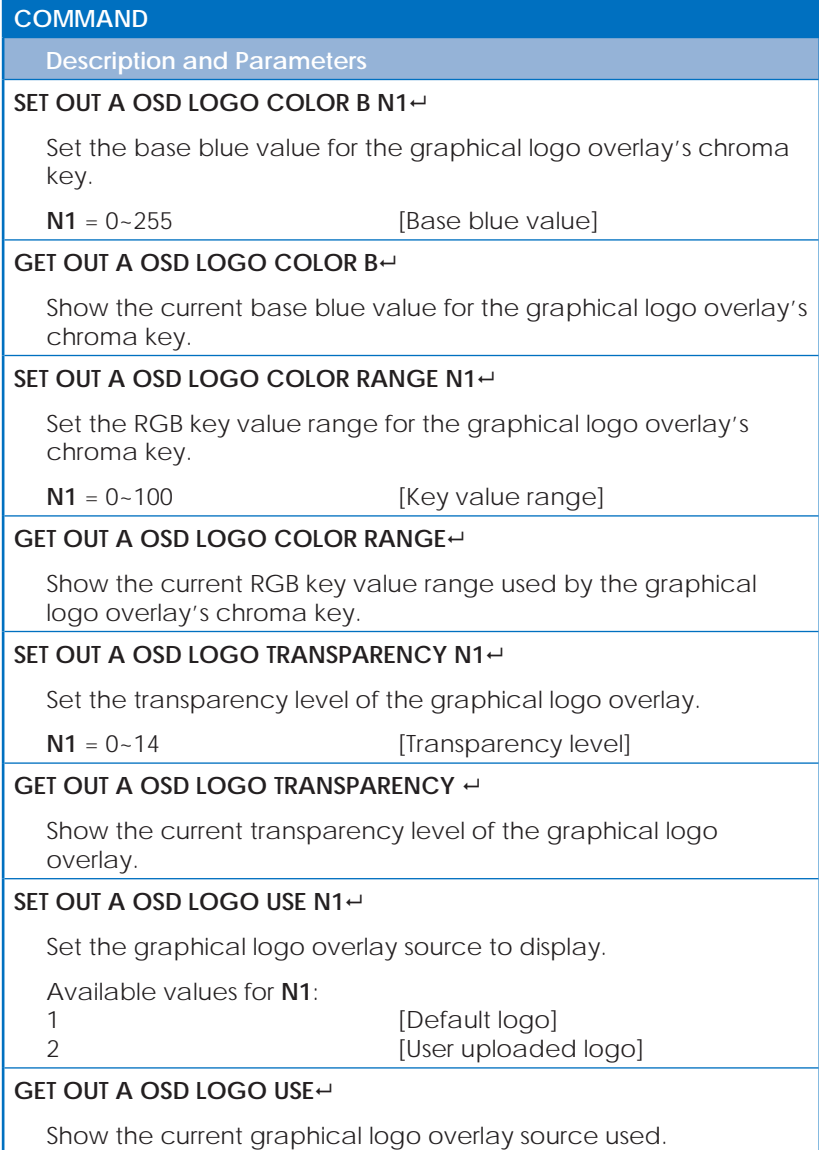

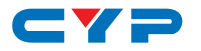

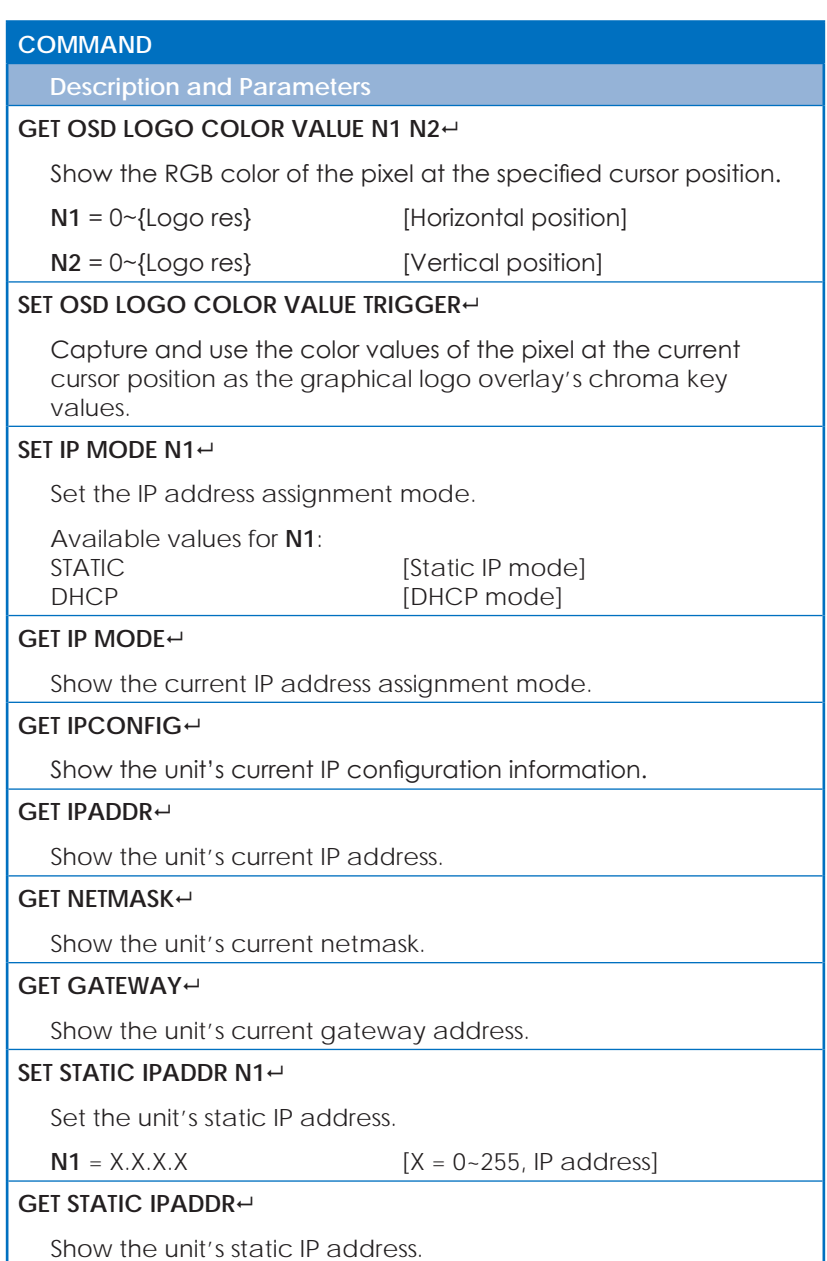
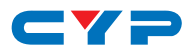

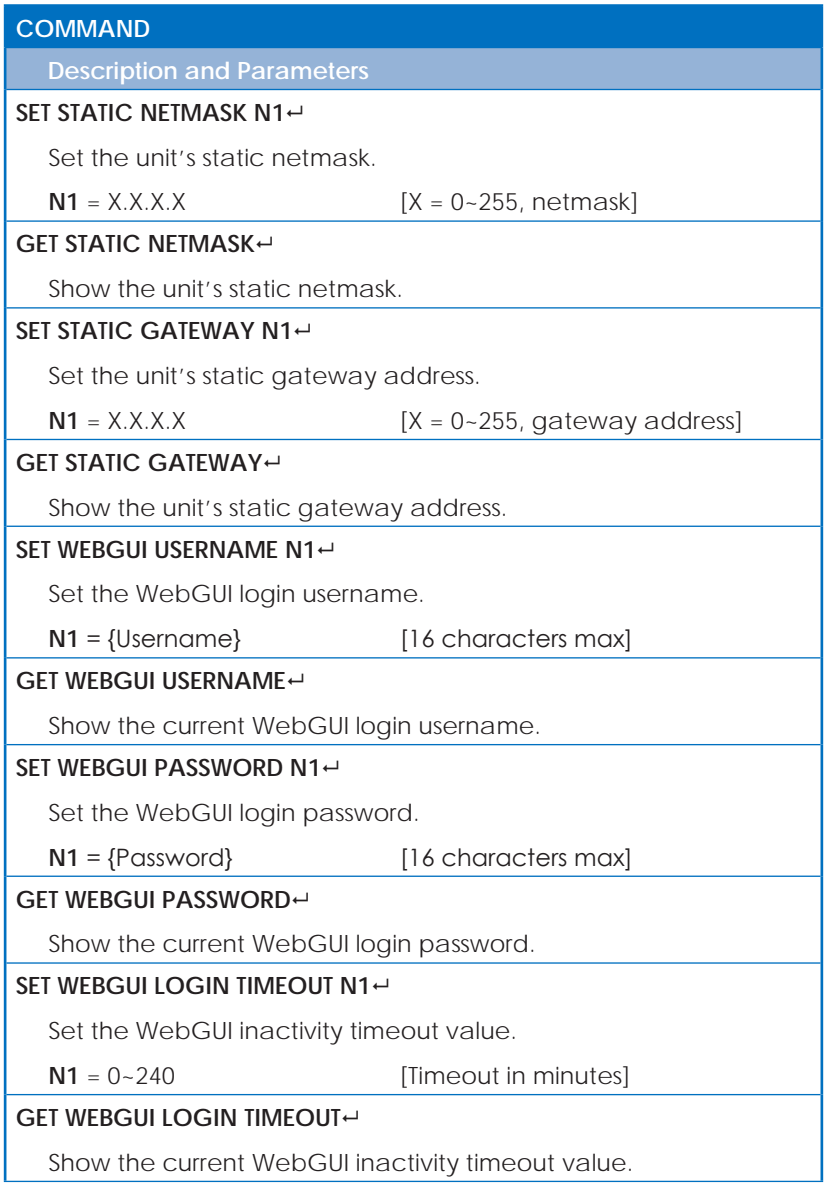

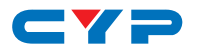

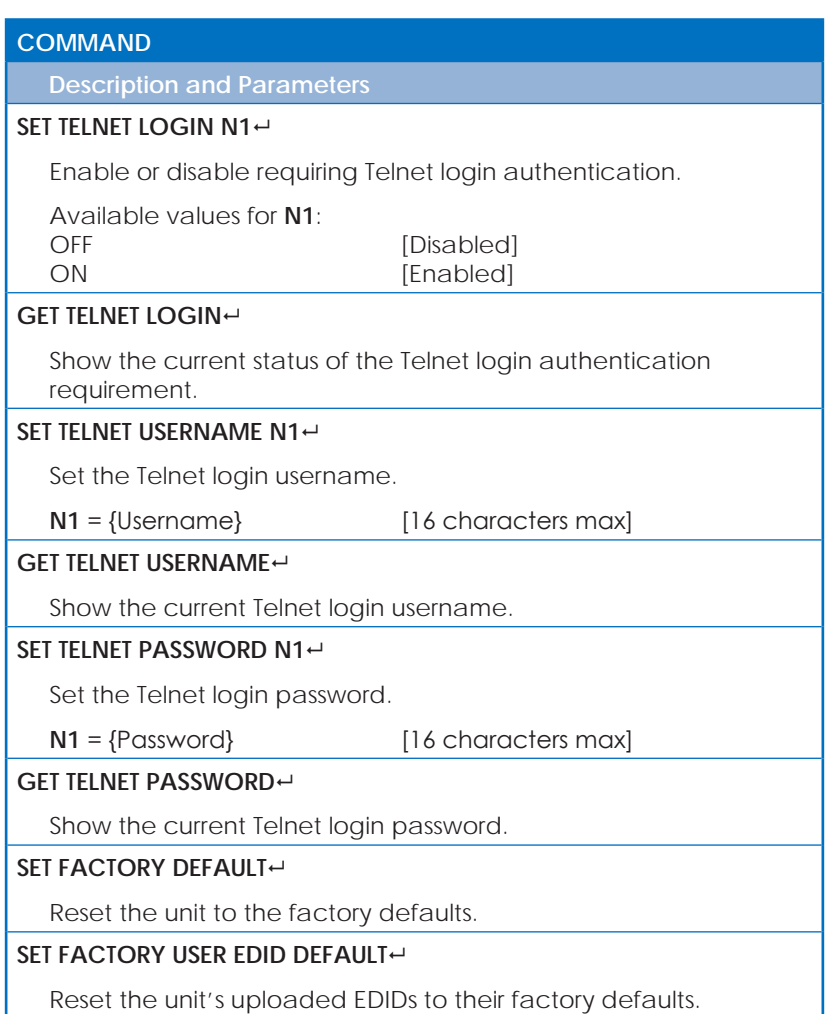

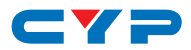

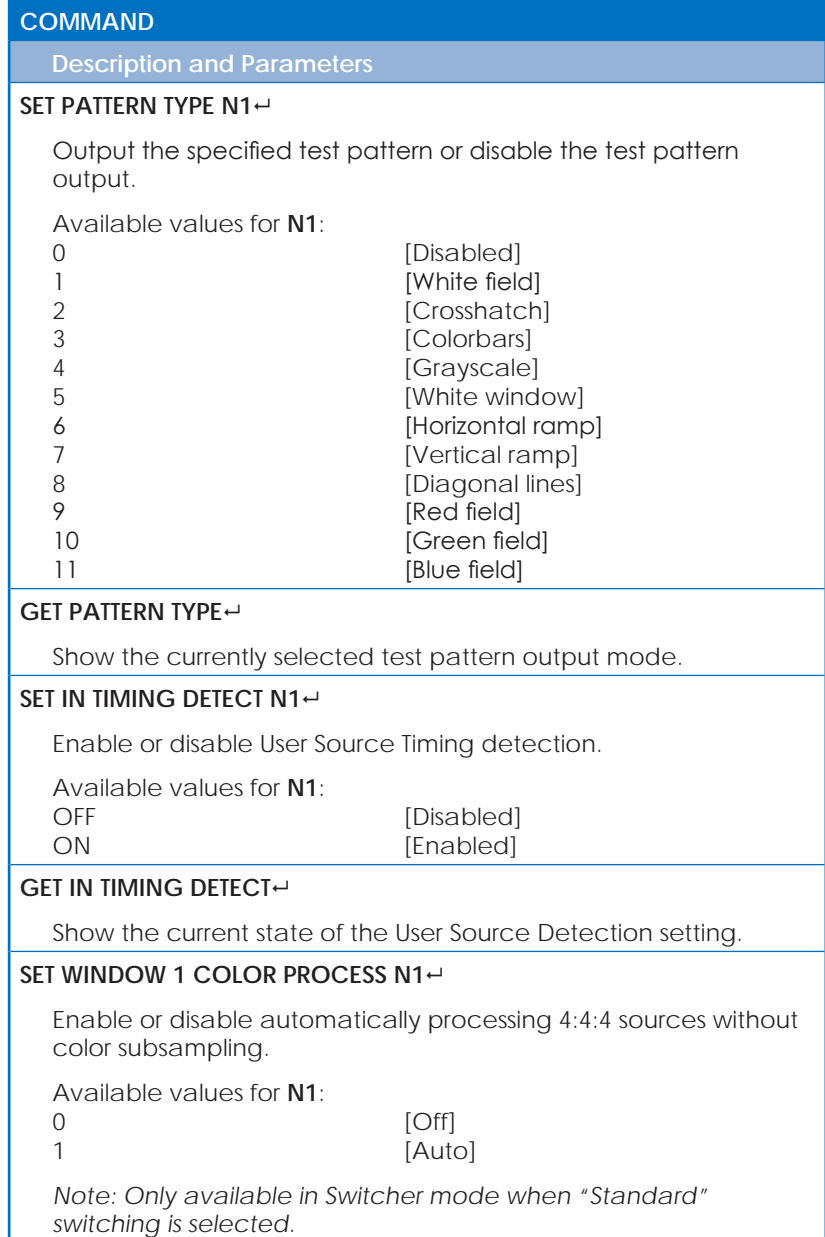

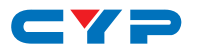

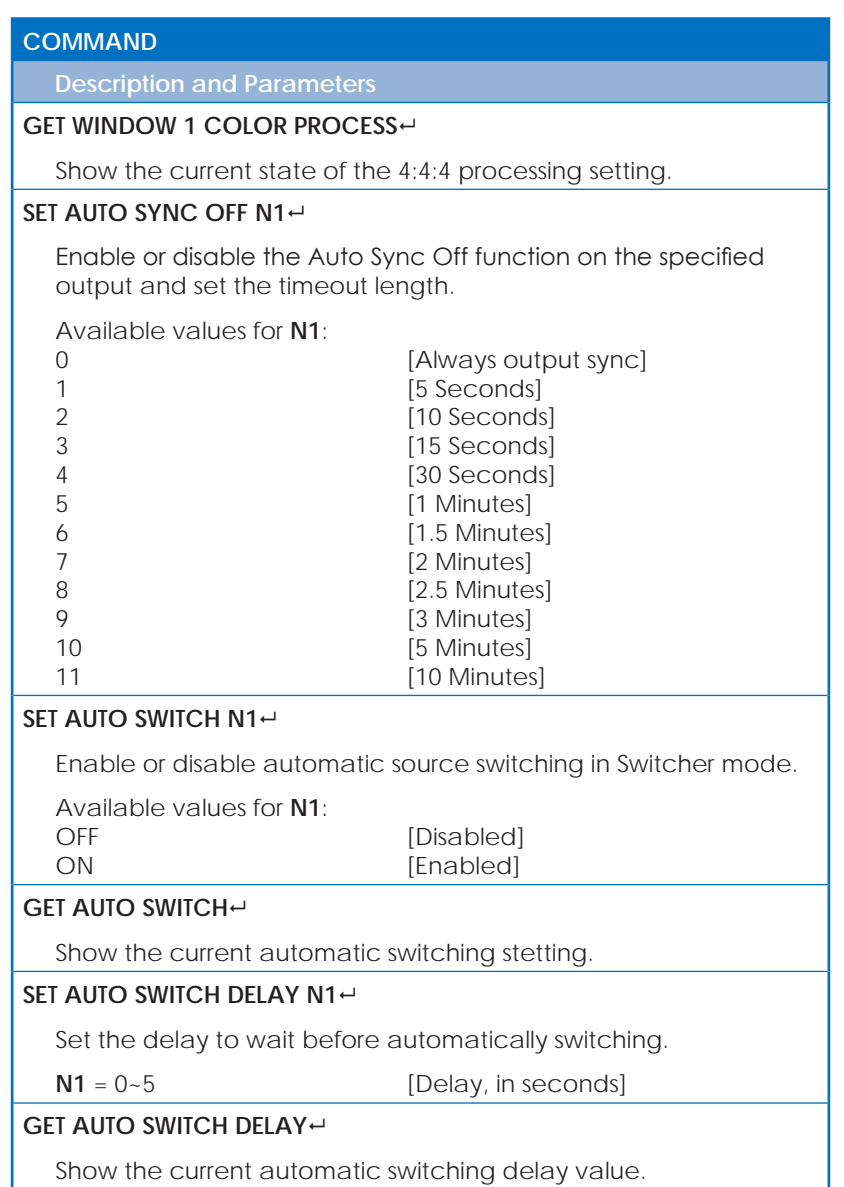

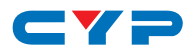

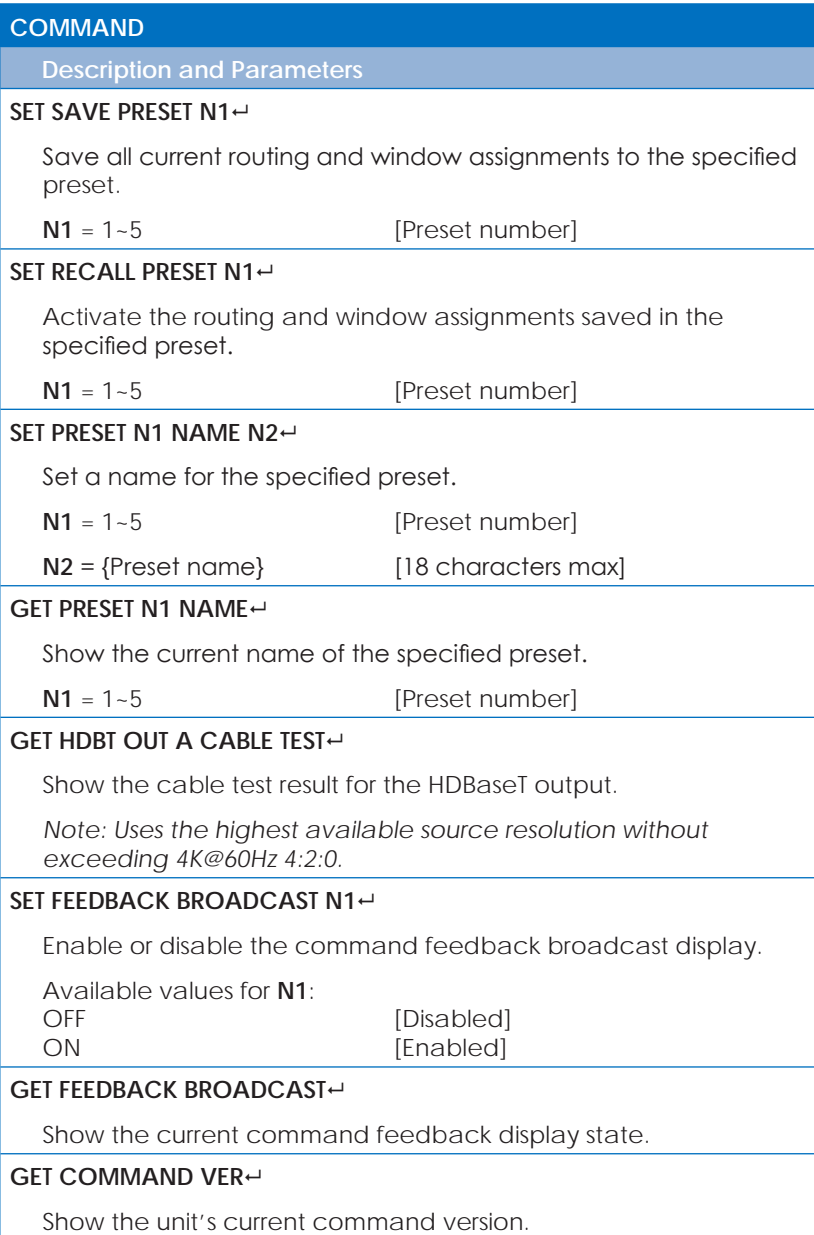

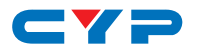

#### **COMMAND**

**Description and Parameters**

#### **GET MAC ADDR**

Show the unit's MAC address.

**GET MODEL NAME**

Show the unit's model name.

#### **GET MODEL TYPE**

Show the unit's product type.

*Note: Commands will not be executed unless followed by a carriage return. Commands are not case-sensitive.*

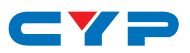

## **7. CONNECTION DIAGRAM**

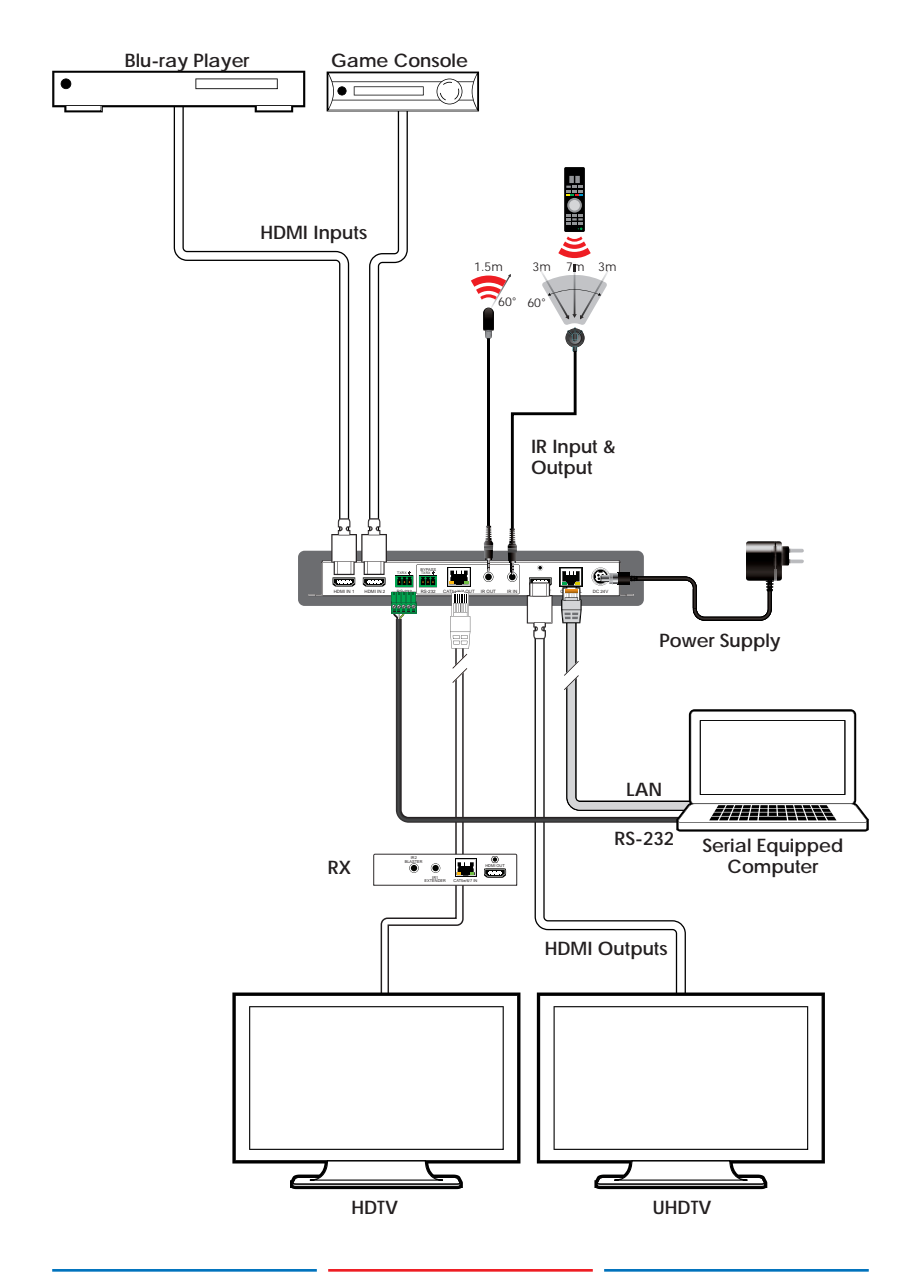

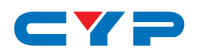

## **8. SPECIFICATIONS**

# **8.1 Technical Specifications**

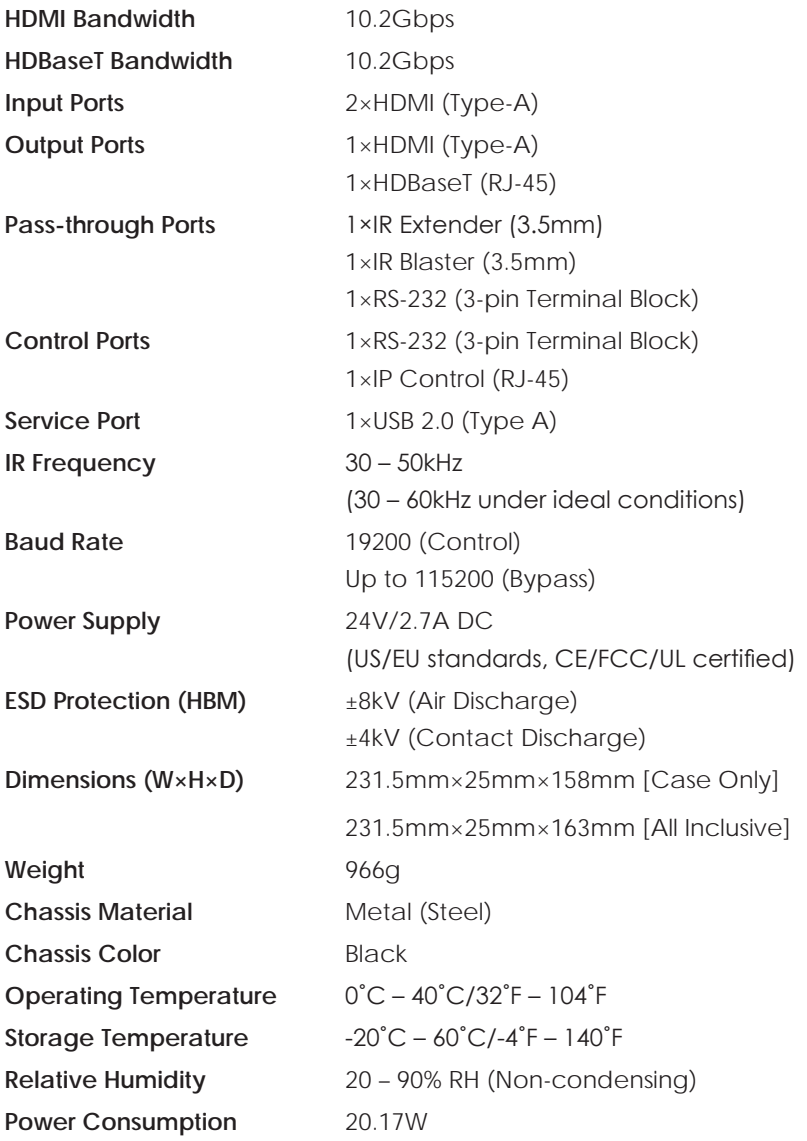

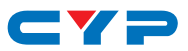

## **8.2 Video Specifications**

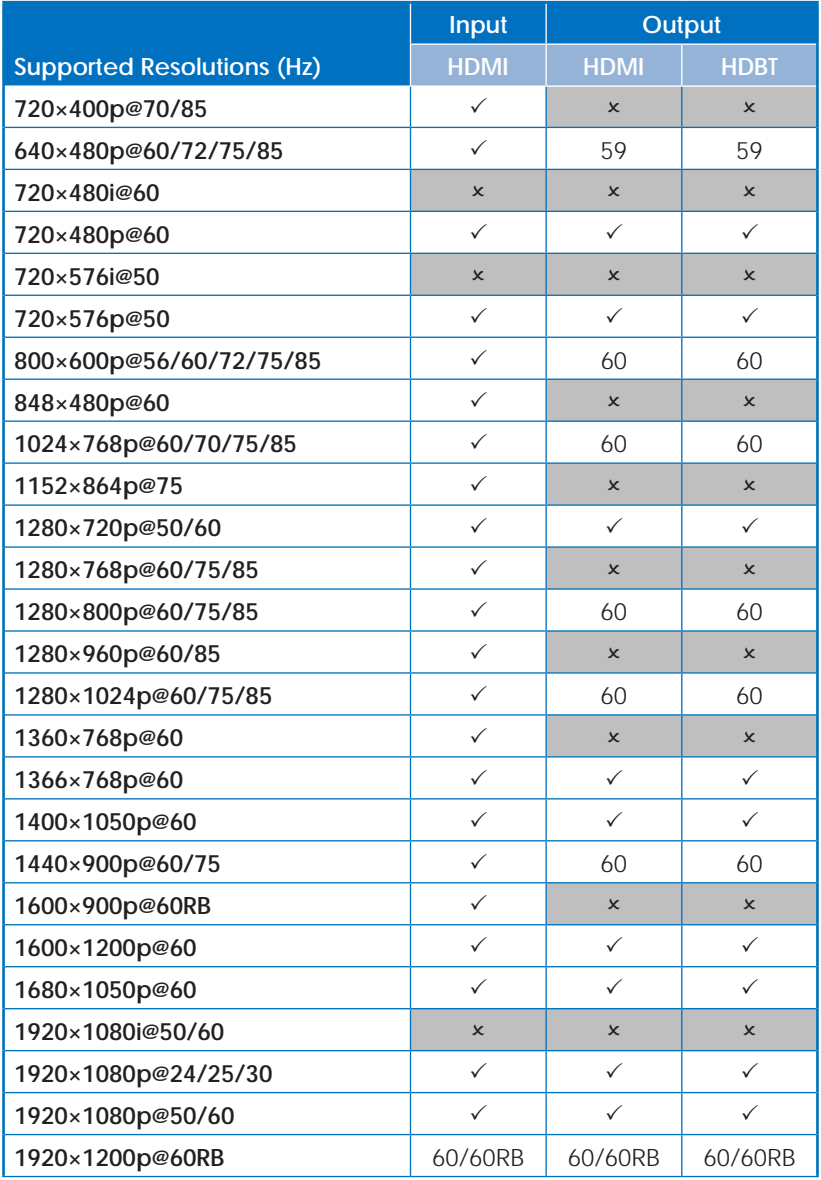

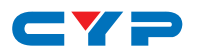

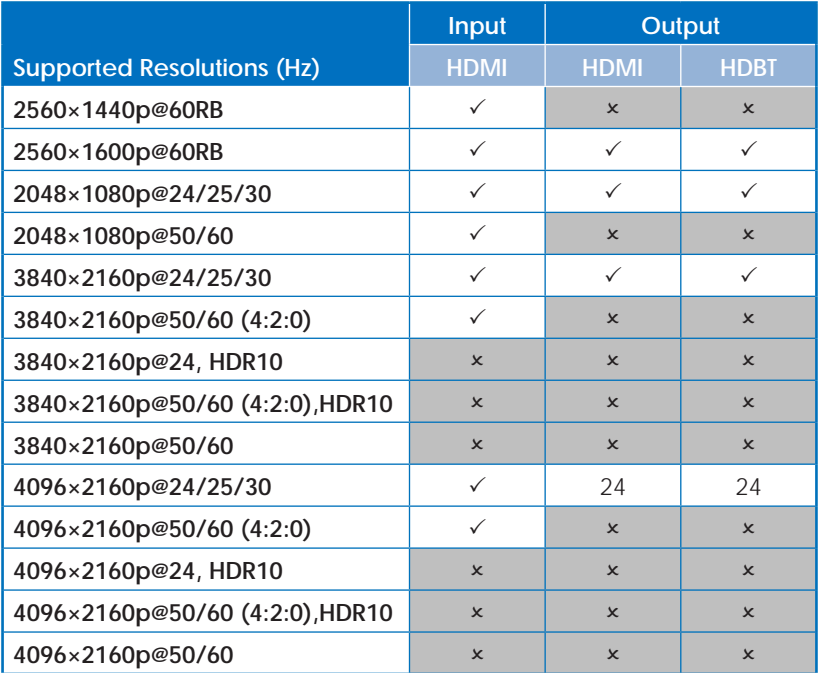

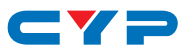

## **8.3 Audio Specifications**

#### **8.3.1 Digital Audio**

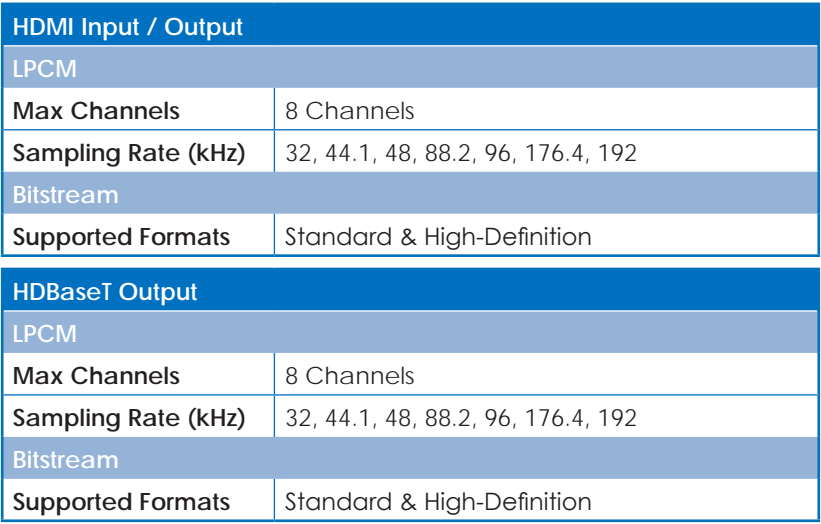

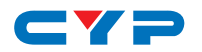

#### **8.4 Cable Specifications**

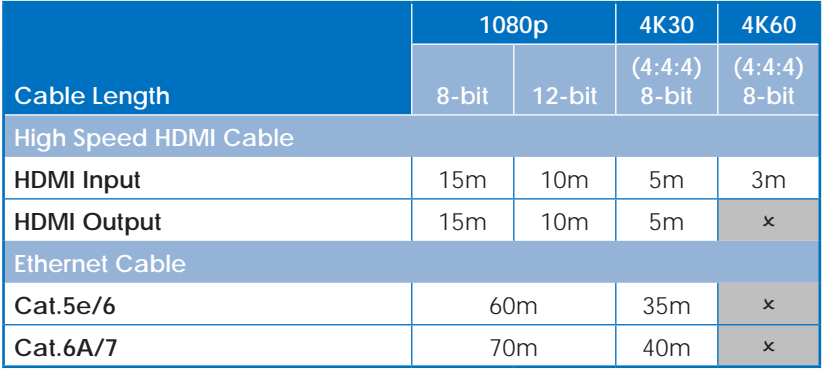

#### **Bandwidth Category Examples:**

- **• 1080p (FHD Video)**
	- Up to 1080p@60Hz, 12-bit color
	- Data rates lower than 5.3Gbps or below 225MHz TMDS clock
- **• 4K30 (UHD Video)**
	- 4K@24/25/30Hz & 4K@50/60Hz (4:2:0), 8-bit color
	- Data rates higher than 5.3Gbps or above 225MHz TMDS clock but below 10.2Gbps
- **• 4K60 (UHD<sup>+</sup> Video)**
	- 4K@50/60Hz (4:4:4, 8-bit)
	- 4K@50/60Hz (4:2:0, 10-bit HDR)
	- Data rates higher than 10.2Gbps

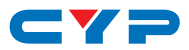

### **8.5 HDBaseT Features**

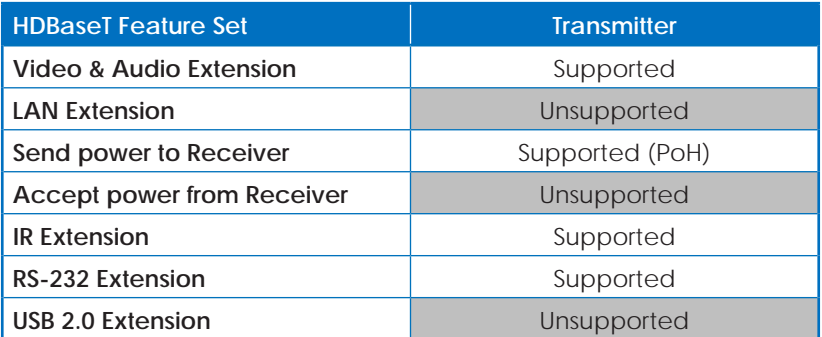

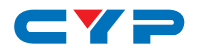

## **9. ACRONYMS**

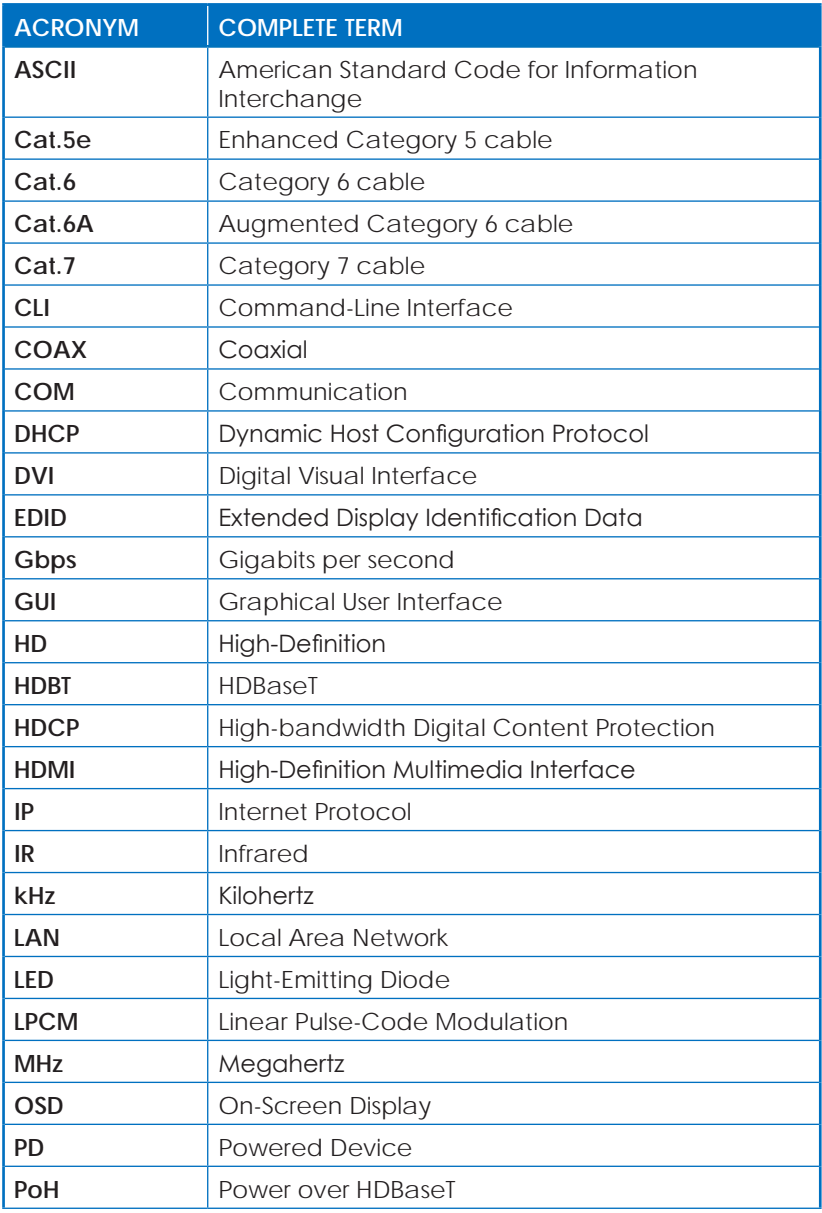

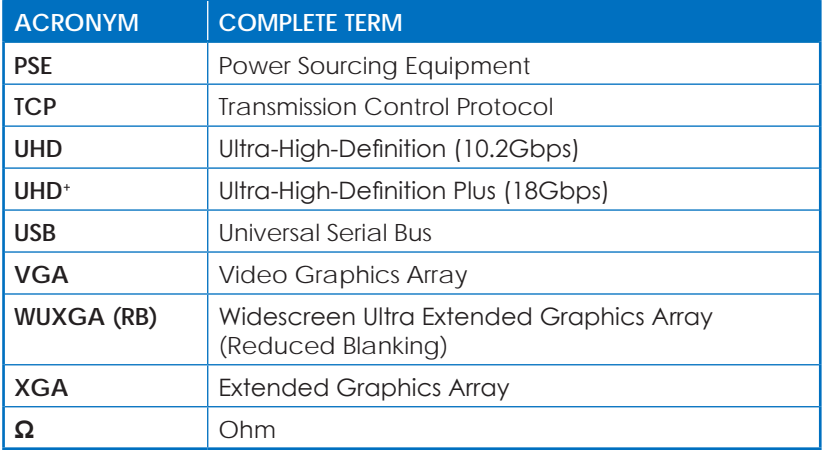

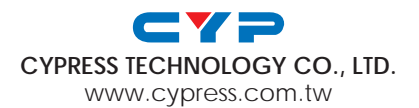